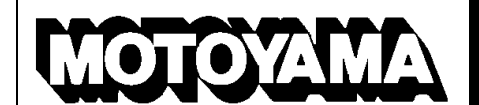

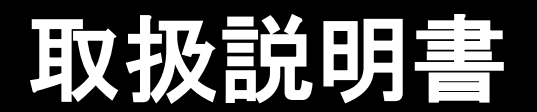

# EA10S 形バルブポジショナ

# (HART 通信編)

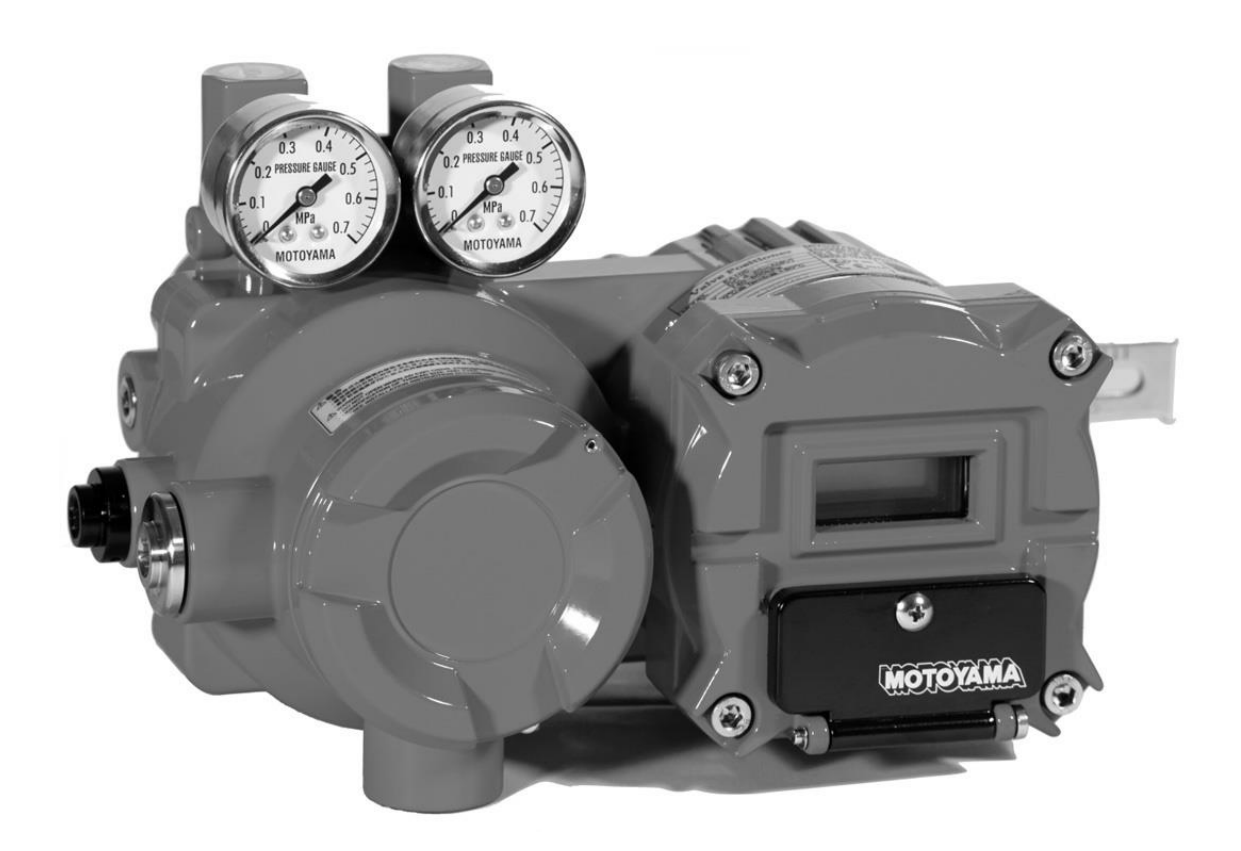

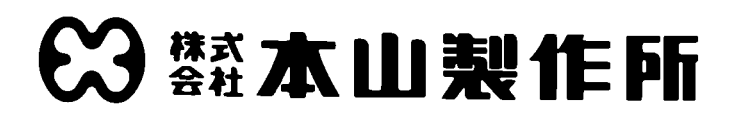

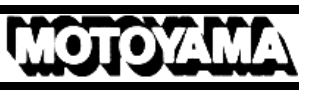

### 【目次】

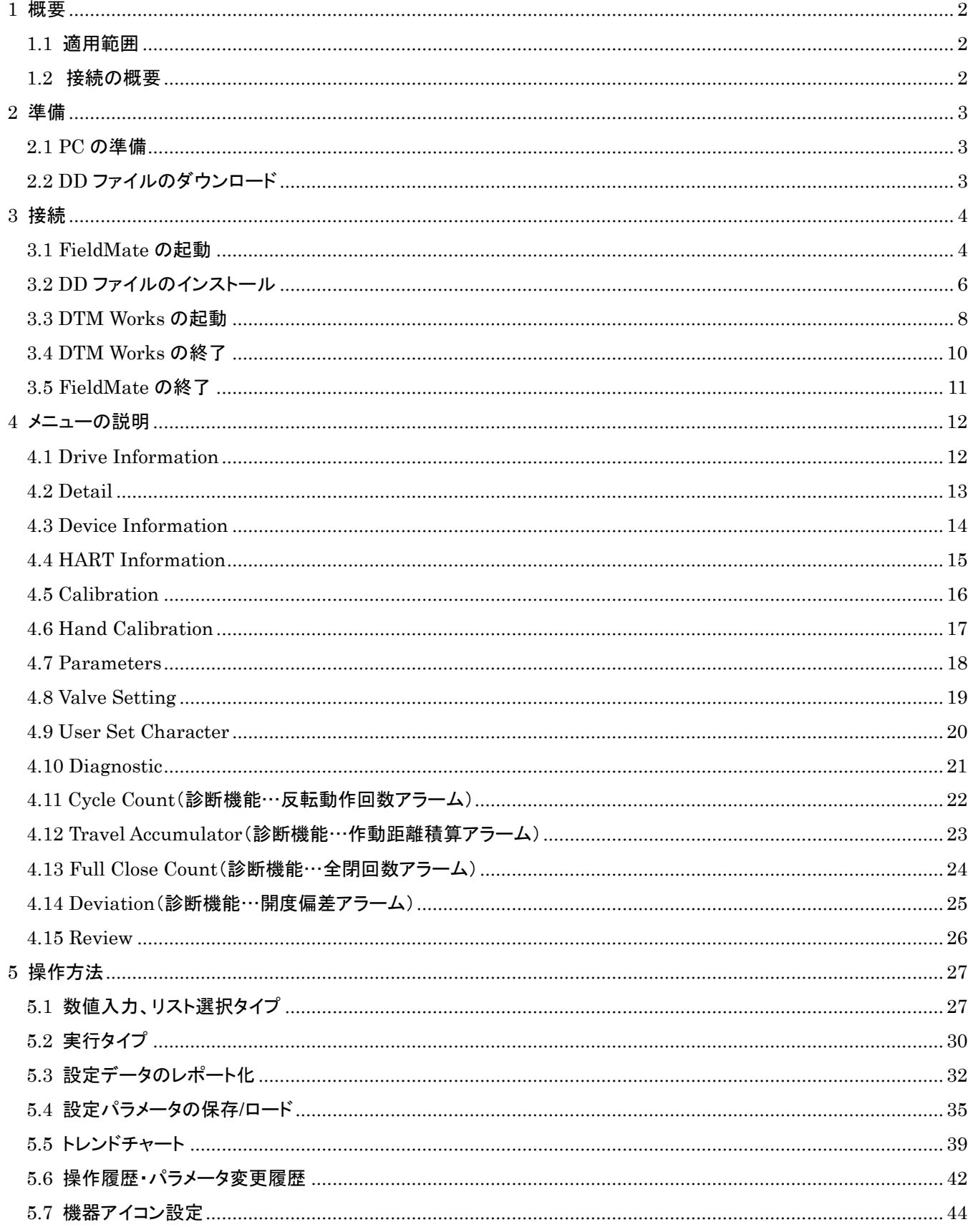

### <span id="page-2-0"></span>1 概要

#### <span id="page-2-1"></span>1.1 適用範囲

本書はEA10S形式バルブポジショナのHART®(※1)通信機能を使用する際の説明書です。当説明書では通 信ソフト事例として、横河電機株式会社のFieldMate®(※2) Rev3.01.10 の画面を使って説明をします。 ※1)HARTはFieldComm Groupの登録商標です。

※2)FieldMate とは、横河電機株式会社の機器調整・設定・管理ソフトウェアであり、横河電機株式会社の登録 商標です。 (マニュアルや、最新の対応 OS は横河電機株式会社のホームページを参照ください。)

#### <span id="page-2-2"></span>1.2 接続の概要

EA10S形電空ポジショナでHART通信を行うときの、接続の概要を下図に示します。

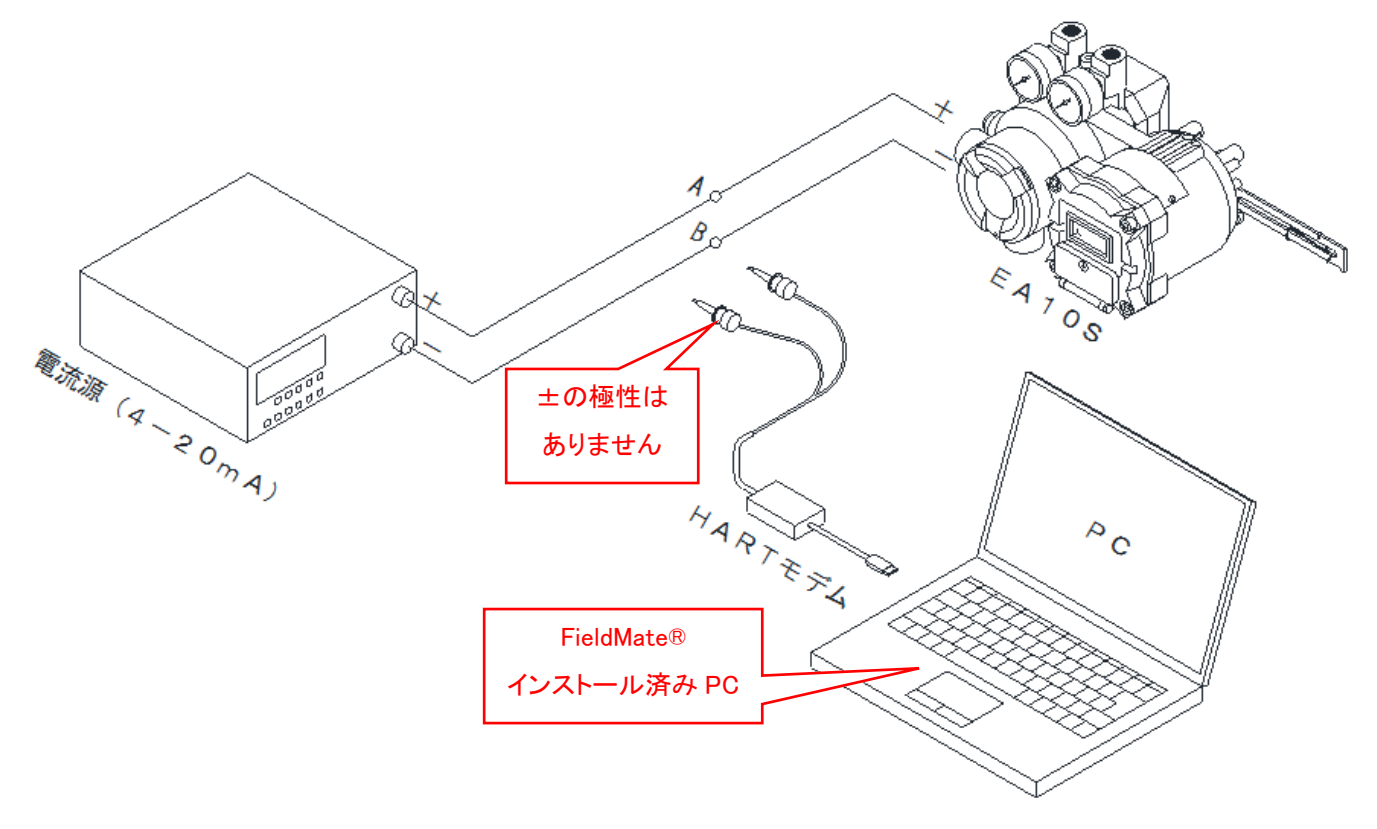

・PCにはHARTモデムのドライバ、通信ソフト(FieldMate®)、EA10S用DDのインストールが必要です。 ・電流源(電流発生器・IOカードなど)は、電源電圧が少なくとも10V以上出力できるものを使用して下さい。 ・HARTモデム(※3)は、図のA、Bのポイントにクリップで接続して下さい。極性はありません。 ※3)HART モデムは別途、ご入手ください。参考までに以下の製品を紹介いたします。

- 横河電機株式会社 USB FieldMate Modem(FiledMate 購入時、オプションにて付属)
- 株式会社エム・システム技研 USB 対応 BELL202 モデル(別売り)
- ピーアンドエフ社 VIATOR USB HART Interface(別売り)

## <span id="page-3-1"></span><span id="page-3-0"></span>2 準備

2.1 PC の準備

PCに、HARTモデムのドライバ、および通信用ソフトウェア(FieldMate)をインストールします。 FieldMateの詳細については、横河電機HPのFieldMateマニュアルをダウンロードし参照して下さい。

① FieldMateインストール後、初回のみDTMカタログの更新をしてください。

 $=$ 

② (Windows10の場合)スタートメニューより、「YOKOGAWA FieldMate」のプルダウンより、 「DTM Setup」をクリックします。

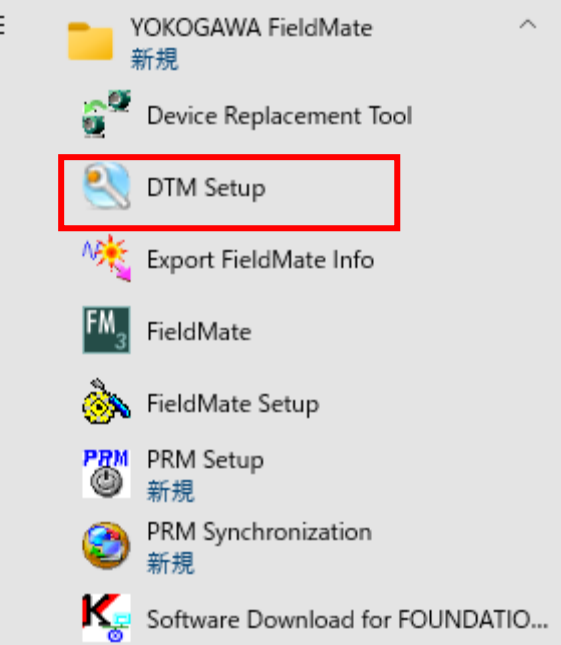

- ③ 上図の.exeフォルダを起動後に表示される「DTMカタログを更新しますか?」のダイアログで「はい」を
- ④ クリックすることでDTMカタログの更新が自動で行われます。
- ⑤ 更新完了後、DTM Setup画面を終了してください。

※ この操作は初回のみ行えばよいでしょう。

<span id="page-3-2"></span>2.2 DD ファイルのダウンロード

FieldMate で EA10S の詳細なパラメータ調整を HART 通信上で利用するために、DD(Device Description)ファ イルのダウンロードとインストールが必要です。

- ① 弊社の HP 上 EA10S のページ[\(https://www.motoyama-cp.co.jp/product/ea10s.html\)](https://www.motoyama-cp.co.jp/product/ea10s.html)にある 「通信用 DD」をクリックし、任意の場所にダウンロードします。
- ② ダウンロードした「EA10S\_DD.zip」を展開します。
- ③ フォルダ内の「006044」→「e184」以下が当ポジショナの DD ファイルです。
	- ※ この操作は初回のみ行えばよいでしょう。
	- ※ DD のインストール方法については後述します。

# <span id="page-4-0"></span>3 接続

- <span id="page-4-1"></span>3.1 FieldMate の起動
	- ① 電流源からEA10Sに4mA以上の電流を入れます。
	- ② HARTモデムをPCへ接続し、HARTモデムのクリップをライン上に接続します。
	- ③ FieldMateを立ち上げます。以下のようなログイン画面が表示されます。 通信設定は「HART」を選択し、「ログイン」をクリックします。

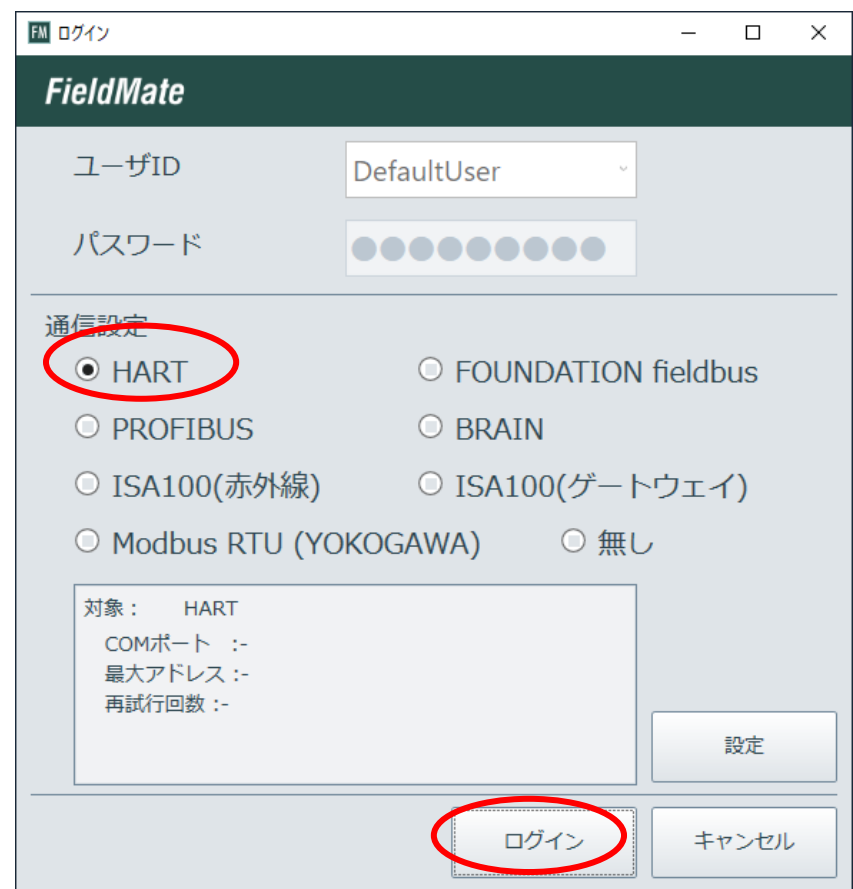

④ 起動時にメイン画面が以下のような機器ナビゲータ画面になっていた場合、画面左下のセグメントビュ ーワアイコンをクリックしてセグメントビューワ画面に移行してください。

MO

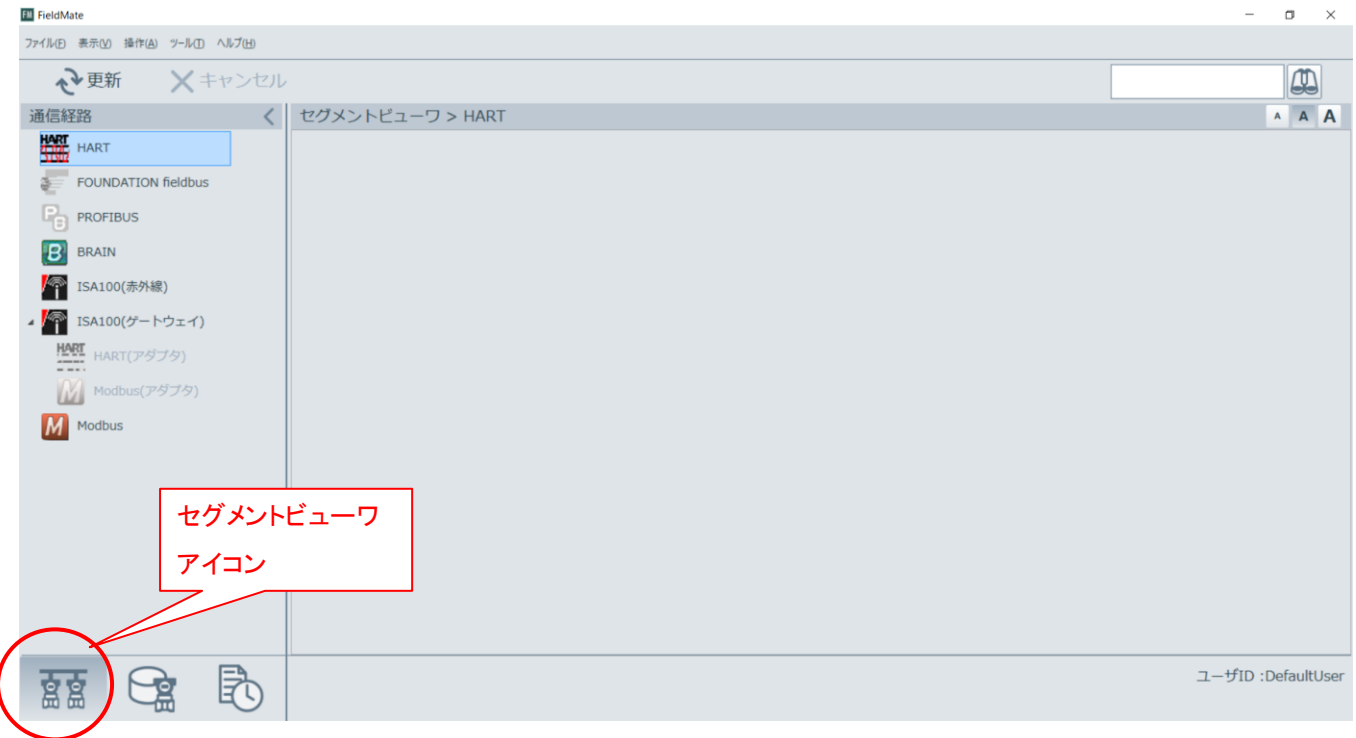

#### ⑤ セグメントビューワにて、画面左上の「更新」をクリックし、以下のような画面が出れば接続OKです。

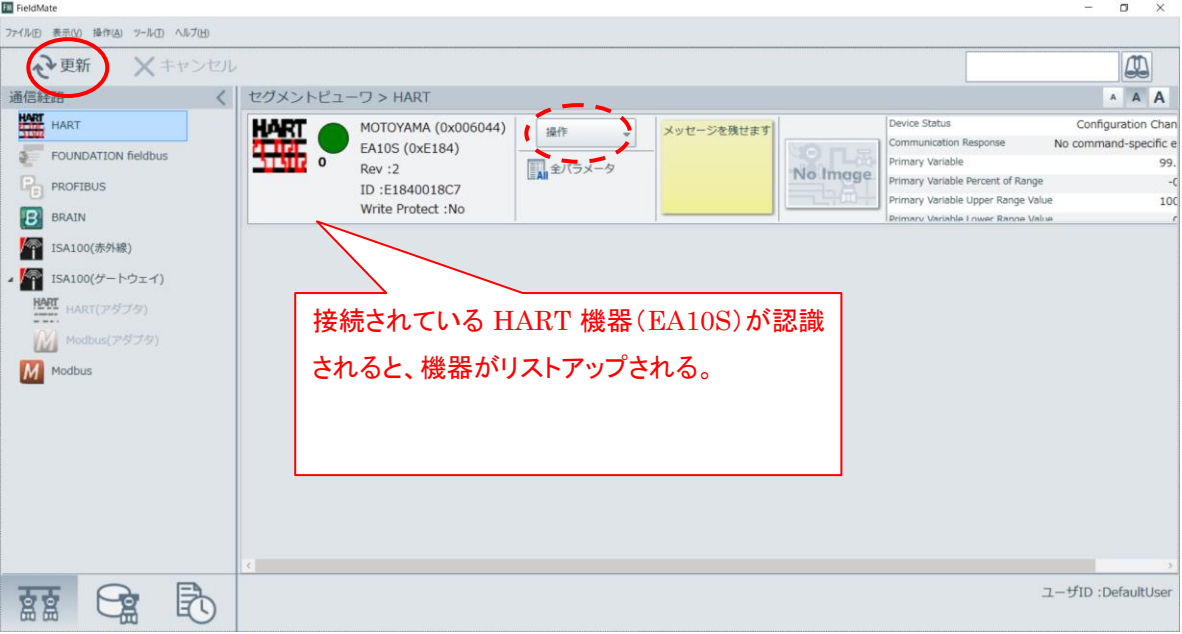

<span id="page-6-0"></span>3.2 DD ファイルのインストール

EA10S用のDD(Device Description)ファイルをインストールします。

① 接続が完了した画面で以下の○部を右クリックまたは「操作」をクリックし、「DDファイルのインストール」 をクリックします。

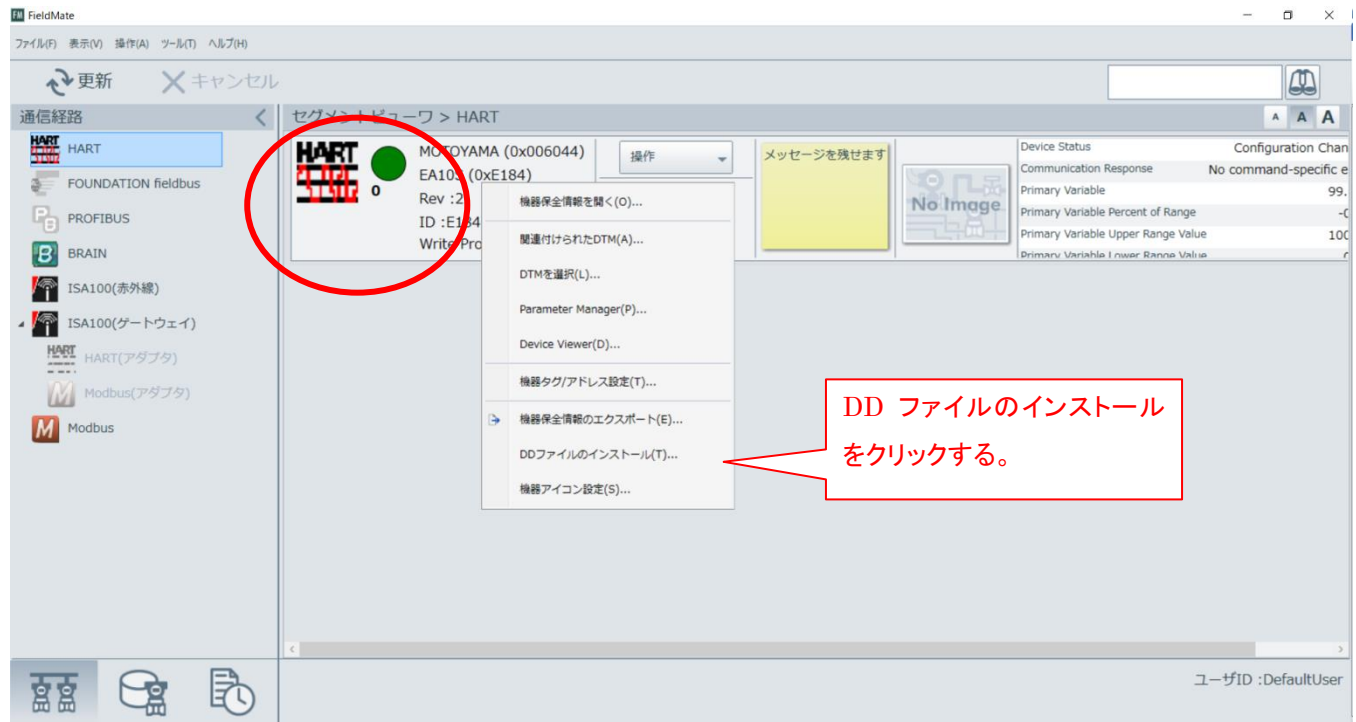

② 「この機器のEDDファイルを指定してインストール」をクリックします。

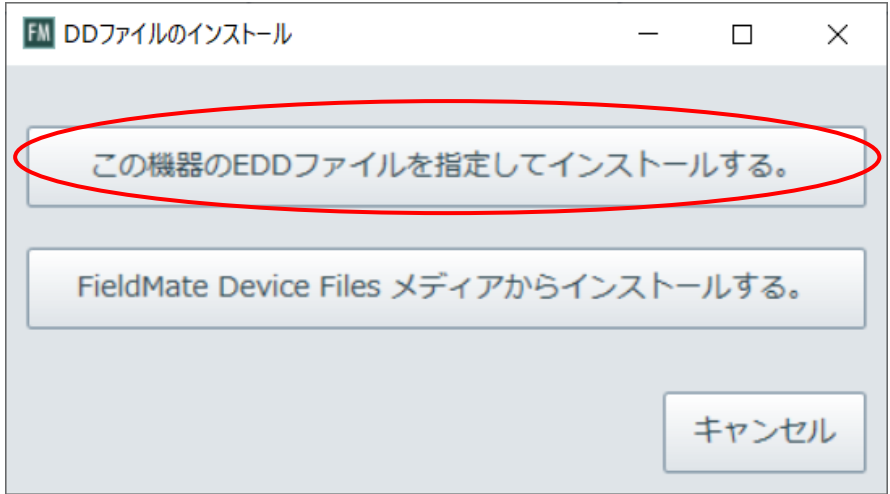

③ DDファイルを保管している場所を選びます。(本山製作所のDDファイルフォルダは「006044」→「e184」で す。)

- ④ 「機器タイプと異なるDDファイルを選択した可能性があります。このまま続けますか?」という警告文が 出ることがありますが「はい」をクリックしてください。
- ⑤ 以下の画面が出たら「OK」をクリックします。

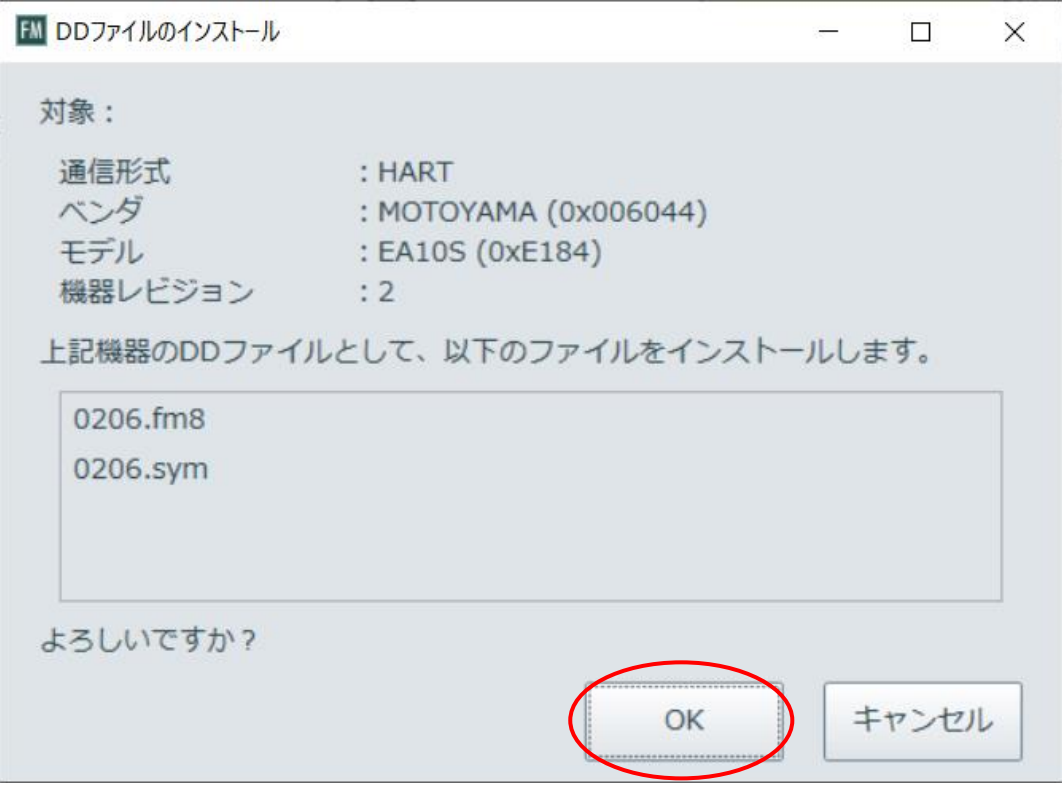

注意: 上記は2023年2月時点のDDファイルです。DDリビジョンが異なる場合(例:0205、0206など)がありま すが、随時アップグレードしているため、そのままインストールいただいて問題ありません。

⑥ 「処理に成功しました」と出ればDDファイルインストールの完了です。「OK」をクリックしてください。

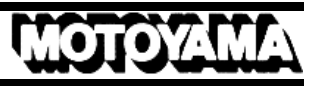

#### <span id="page-8-0"></span>DTM Works の起動

DD ファイルを読み込み、内部詳細パラメータを表示・書き込みするためのアプリケーション「DTM Works」を起動します。

① 接続が完了した画面で以下の○部を右クリックするか、右側にある「操作」というアイコンをク リックします。

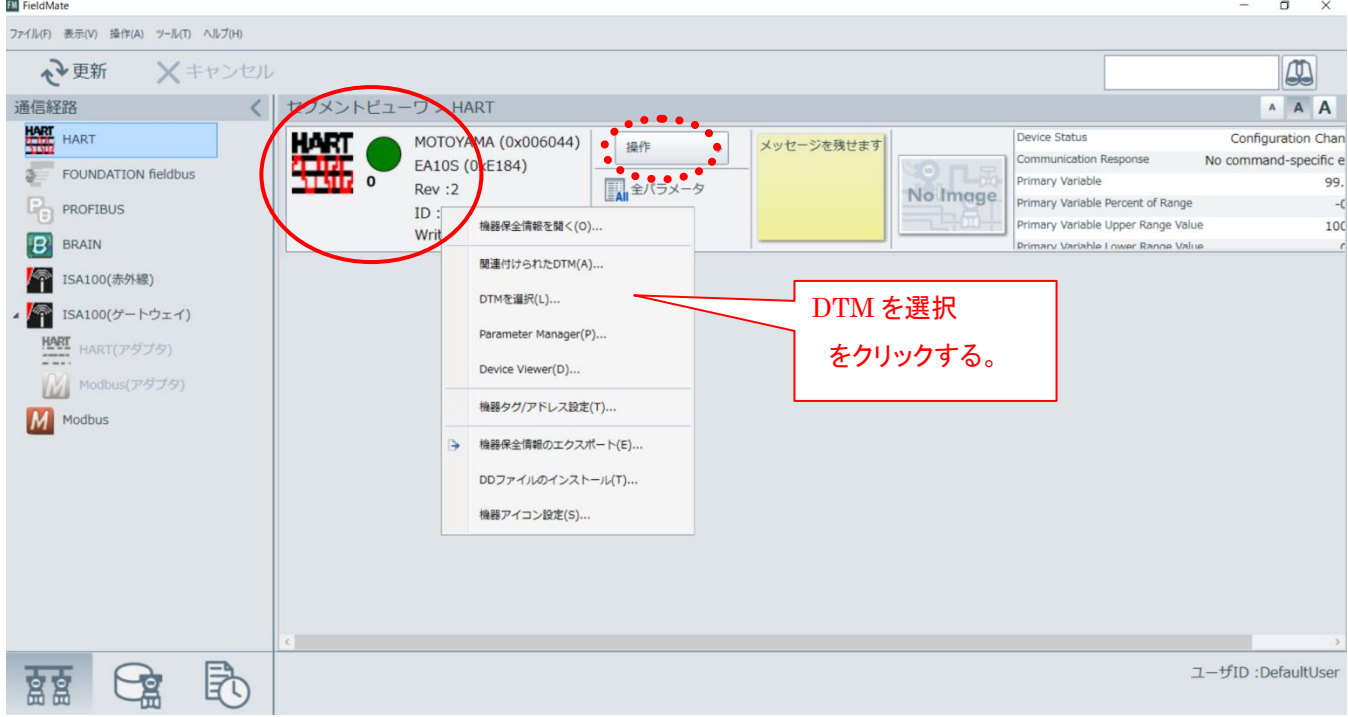

- ② 「DTM を選択」をクリックします。
- ③ 「HART Built-in DTM(一番下にあります。)」を選択し、「OK」をクリックします。

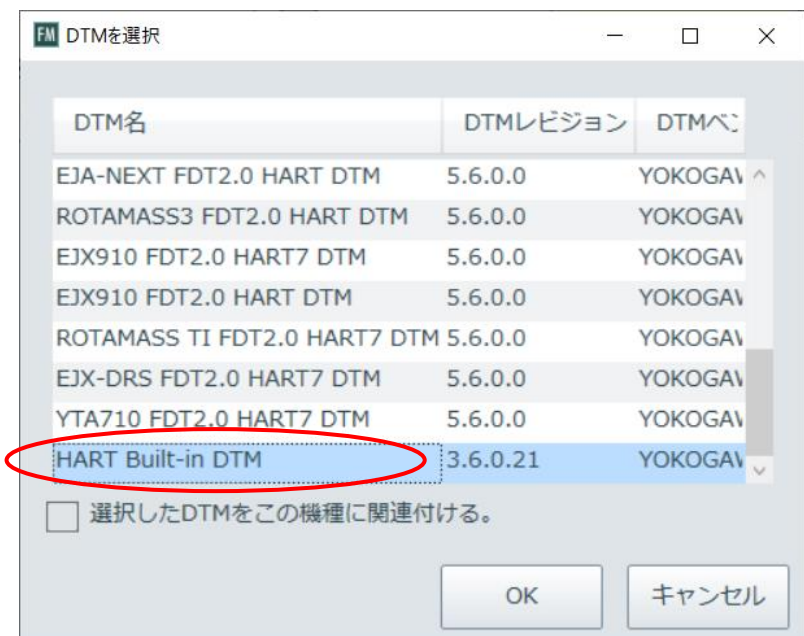

- ④ 「選択した DTM を起動しますか?」と出ますので「はい」をクリックします。
- ⑤ 「DTM データロードオプション」というタブが出ますので「デフォルトデータをロード」を選択 し、「OK」をクリックします。

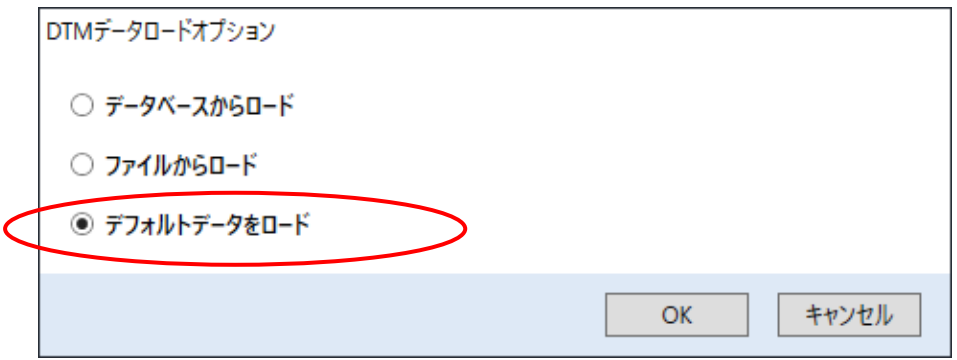

⑥ DD ファイル画面が表示されます。画面左側にメニューツリーが表示され、メニューツリーのメニ ューの左側にある「+」マークをクリックするとメニュー階層が展開表示されます。

この後の状態確認や調整、設定の変更は、このメニューを選択することで行えるようになります。

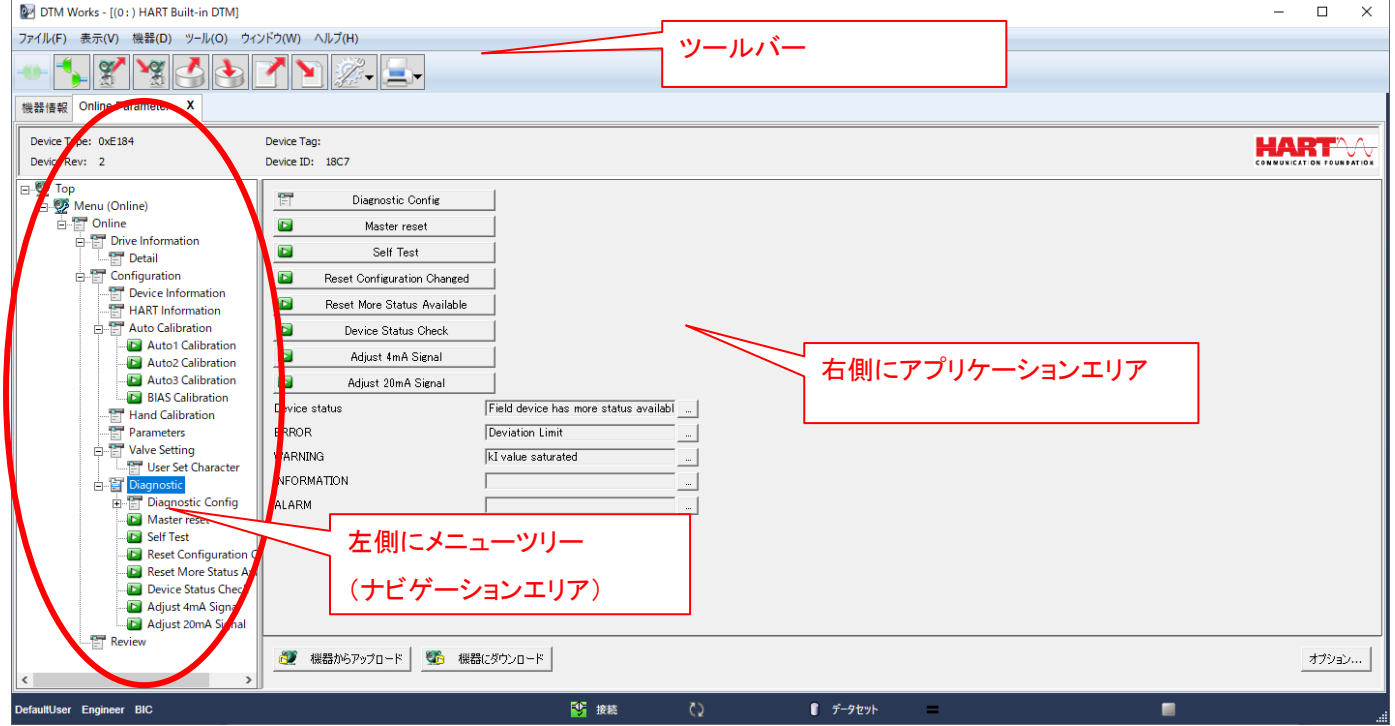

- <span id="page-10-0"></span>3.3 DTM Works の終了
	- ① 画面左上の「ファイル」をクリックし、「終了」をクリックします。(画面右上の「閉じる」のボ タンでも同様の動作が行えます。)

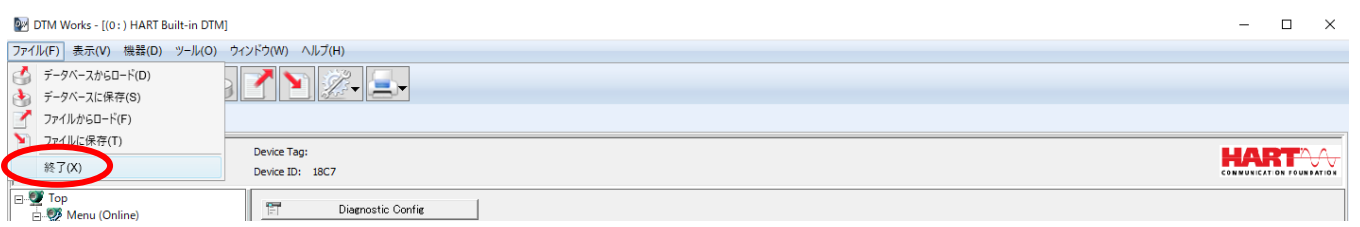

② 「DTM Works を終了しますか」と出るので「はい」をクリックします。

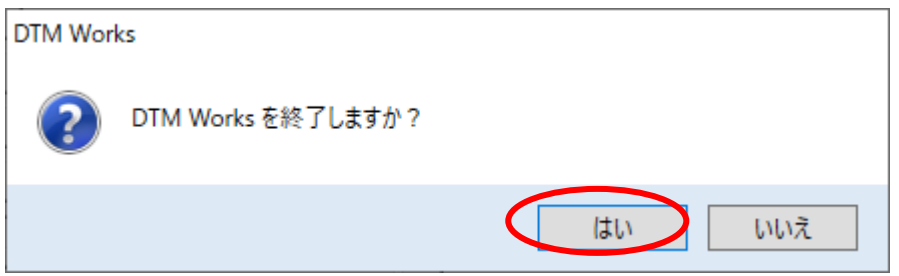

③ 「DTM データをデータベースに保存しますか」と出ますが、「いいえ」クリックしてください。

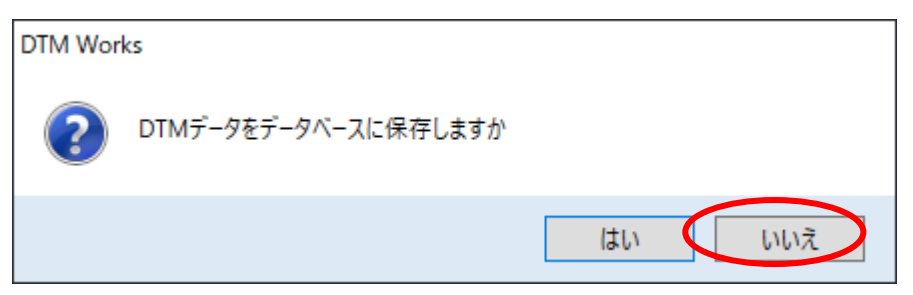

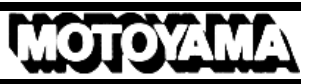

#### <span id="page-11-0"></span>3.4 FieldMate の終了

① 画面左上の「ファイル」をクリックし、「終了」をクリックします。(画面右上の「閉じる」のボ タンでも同様の動作が行えます。)

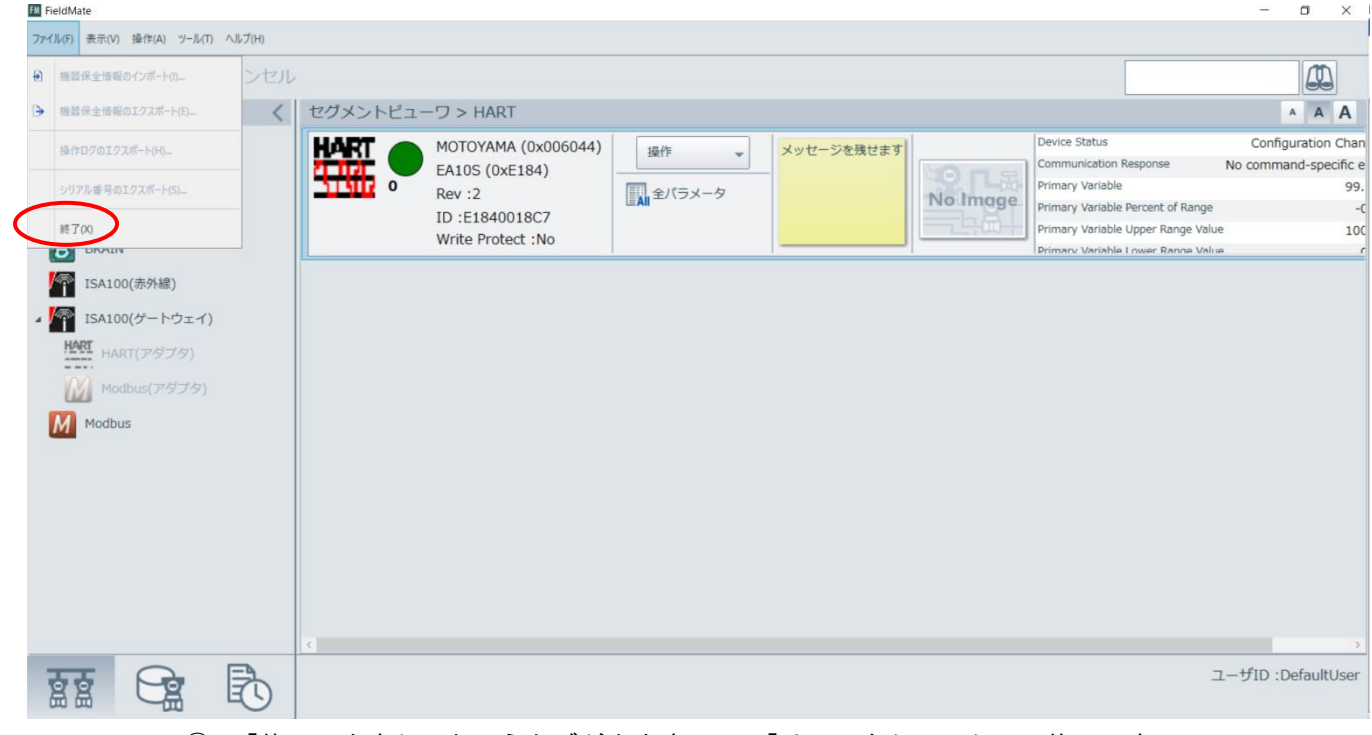

#### ② 「終了しますか」というタブが出ますので、「はい」をクリックして終了です。

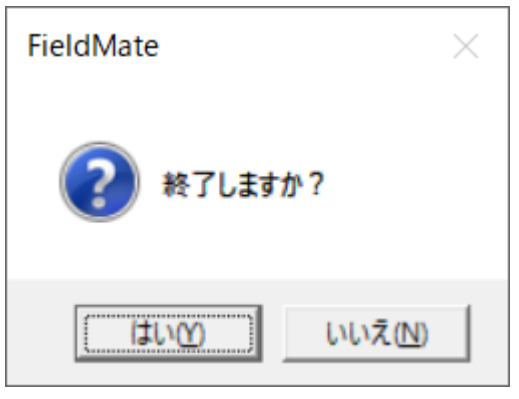

# <span id="page-12-0"></span>4 メニューの説明

ここでは、DD 画面左側に表示されるメニューツリー階層と、その中の各パラメータ項目の説明を記載します。 通常のパラメータ項目は参照のみ可能です。太字のパラメータ項目は設定変更ができます。

#### 4.1 Drive Information

<span id="page-12-1"></span>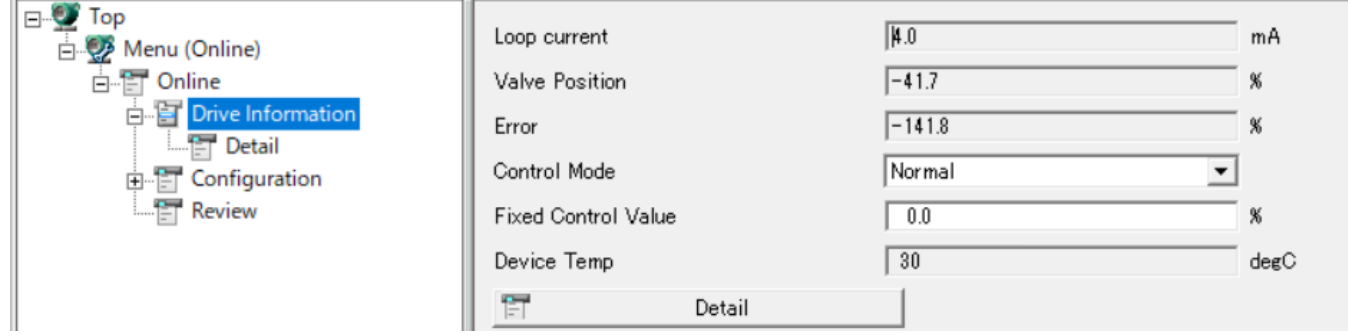

現在のポジショナの運転状況が確認できます。表示される項目は、

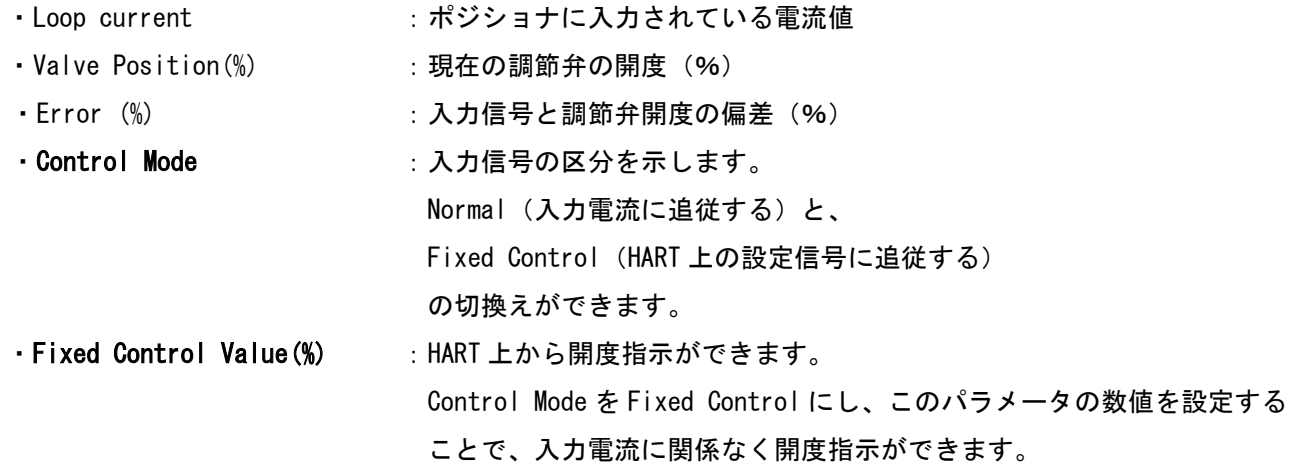

4.2 Detail

<span id="page-13-0"></span>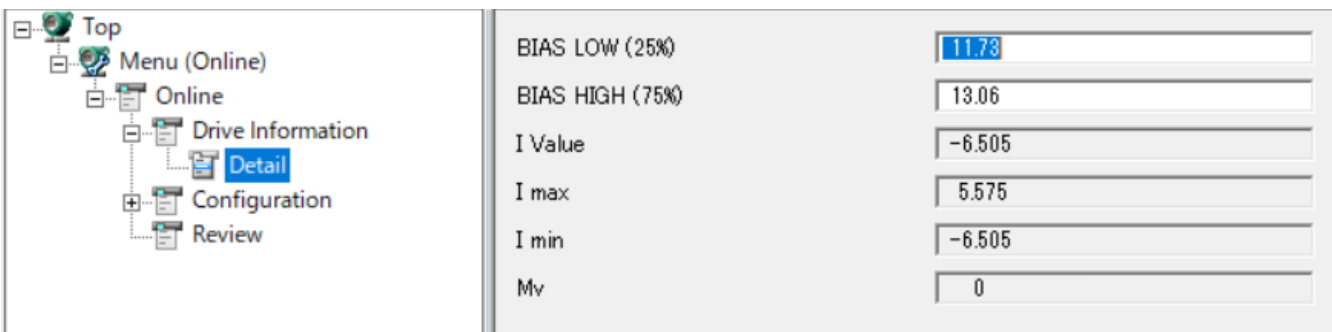

**MOTOZU** 

現在のポジショナの運転に関わる内部データが参照できます。表示される項目は、

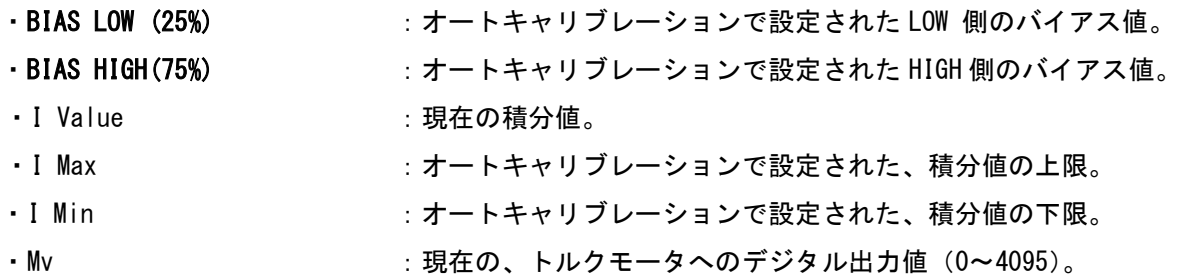

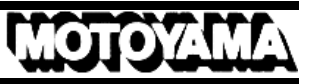

#### <span id="page-14-0"></span>4.3 Device Information

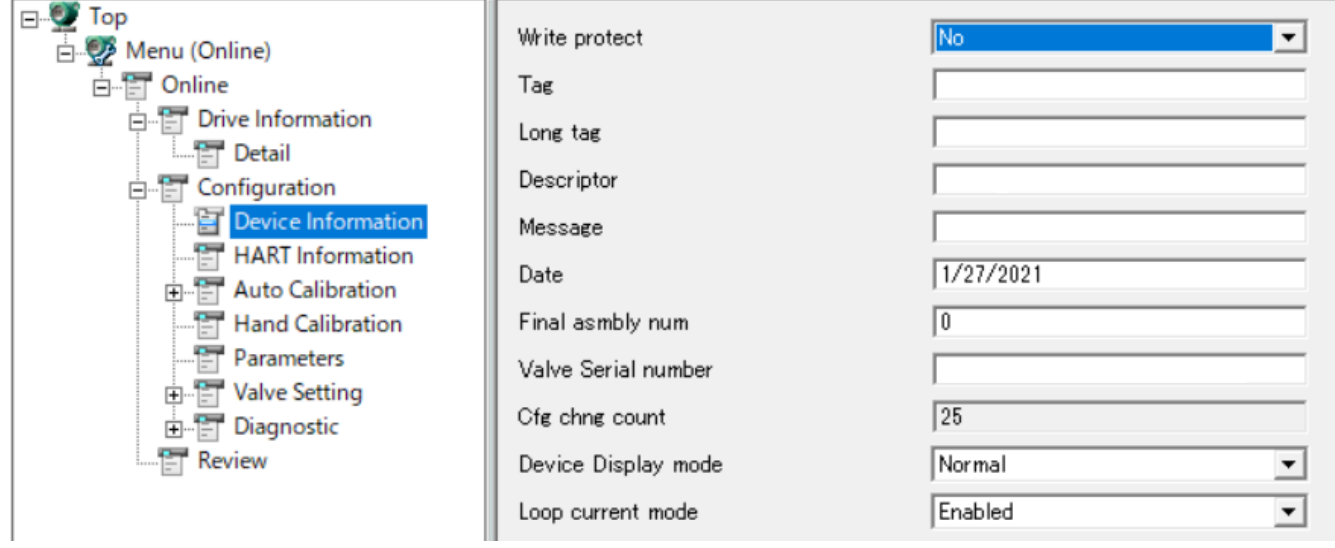

ポジショナの Tag などの情報を設定できます。表示される項目は、

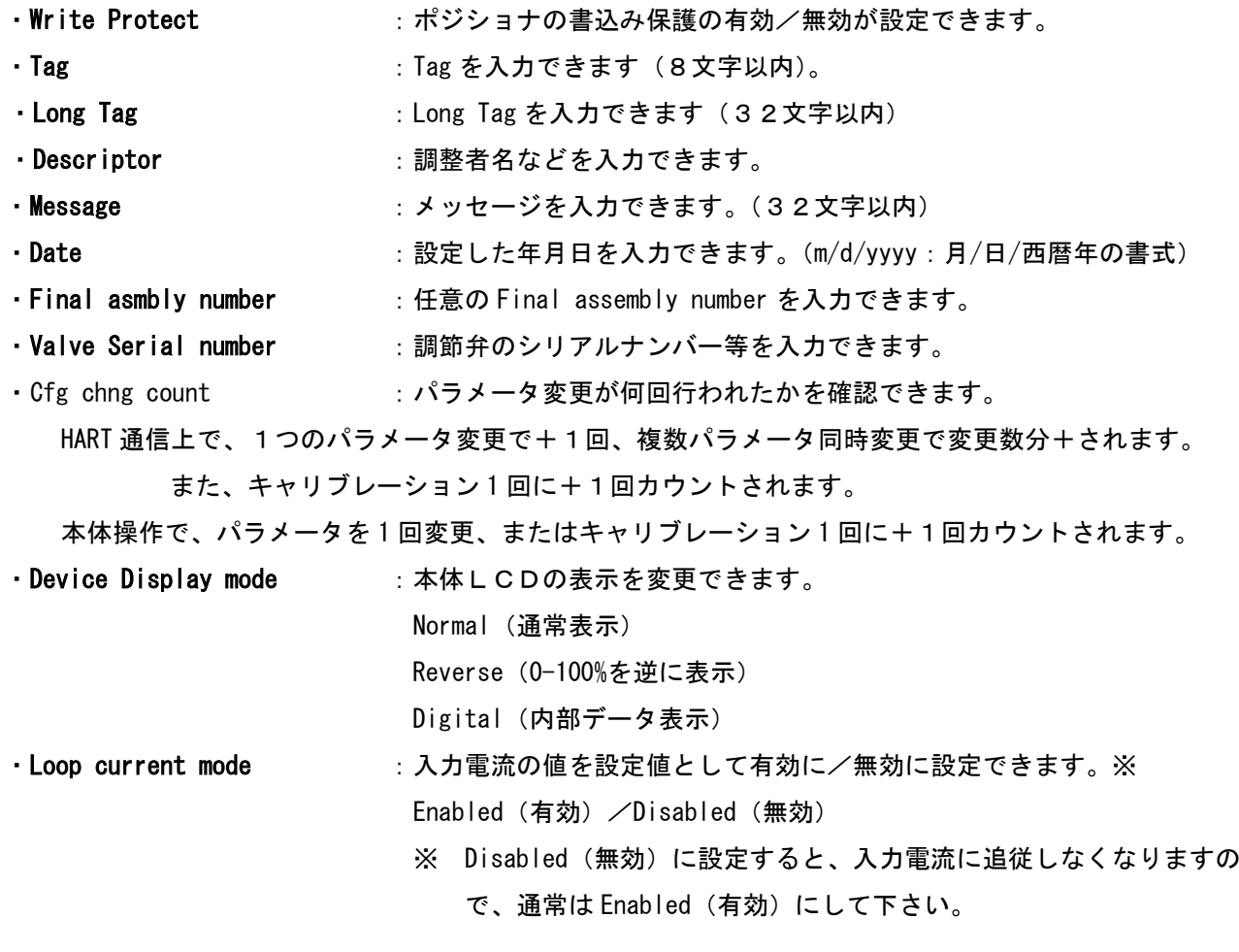

#### <span id="page-15-0"></span>4.4 HART Information ⊟<sup>.....</sup> Top  $\overline{a}$ Universal rev □ Q Menu (Online) □ 日 Online  $\sqrt{2}$ Fld dev rev  $\overline{\overline{\Box}}$  Drive Information  $\sqrt{2}$ Software rev  $\mathbb{E}$  Detail Num req preams  $\sqrt{5}$ **En Configuration** Device Information Num resp preams  $\sqrt{5}$ HART Information  $\sqrt{0}$ Poll addr Auto Calibration HT Feedback Normal Hand Calibration  $\blacktriangledown$ Parameters

MOTOY

ポジショナの HART に関する情報を確認できます。表示される項目は、

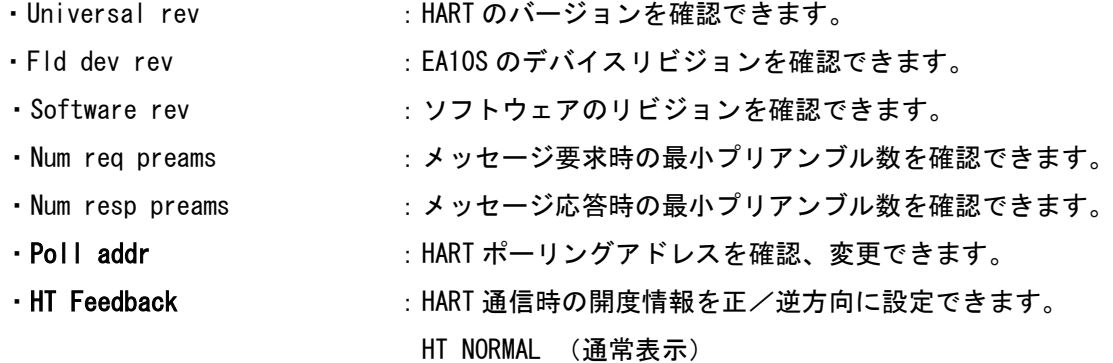

HT REVERSE (0-100%を逆に表示)

4.5 Calibration

<span id="page-16-0"></span>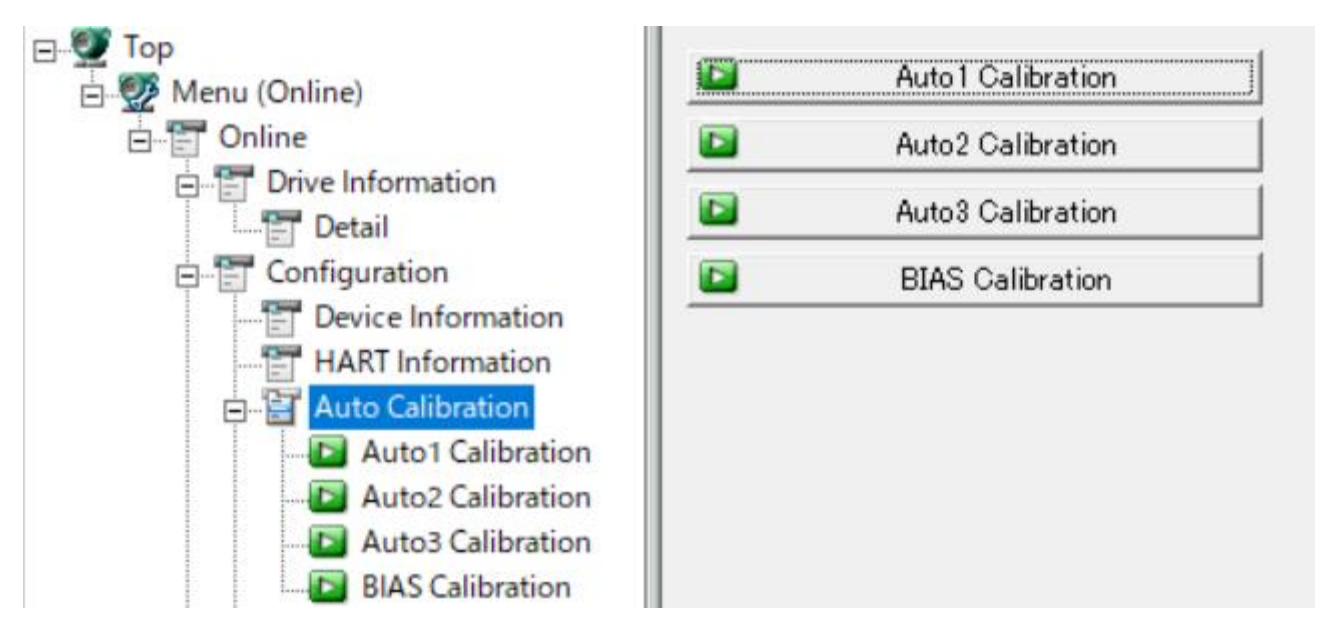

ポジショナのキャリブレーションを実行できます。表示される項目は、

- · AUT01 Calibration : オート1キャリブレーション(ストローク調整のみ)を実行できます。
- · AUTO2 Calibration : オート2キャリブレーション(全て調整)を実行できます。
- 

- · AUT03 Calibration :オート3キャリブレーション(ストローク調整除き全て)を実行できます。
- 

・BIAS Calibration :バイアスキャリブレーション(トルクモータのバイアス)を実行できます。

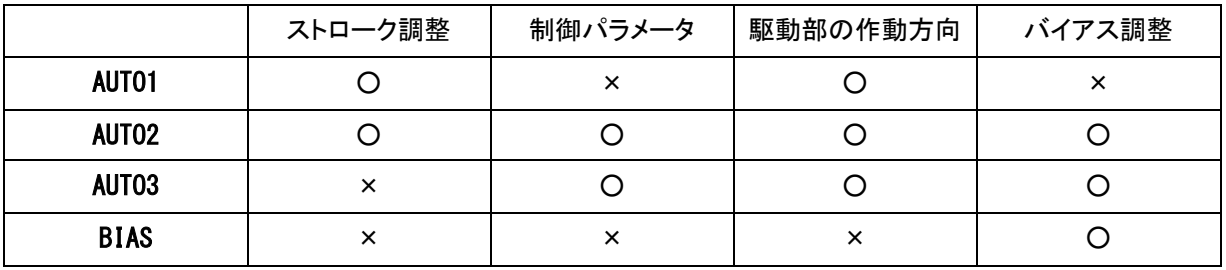

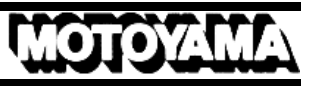

#### 4.6 Hand Calibration

<span id="page-17-0"></span>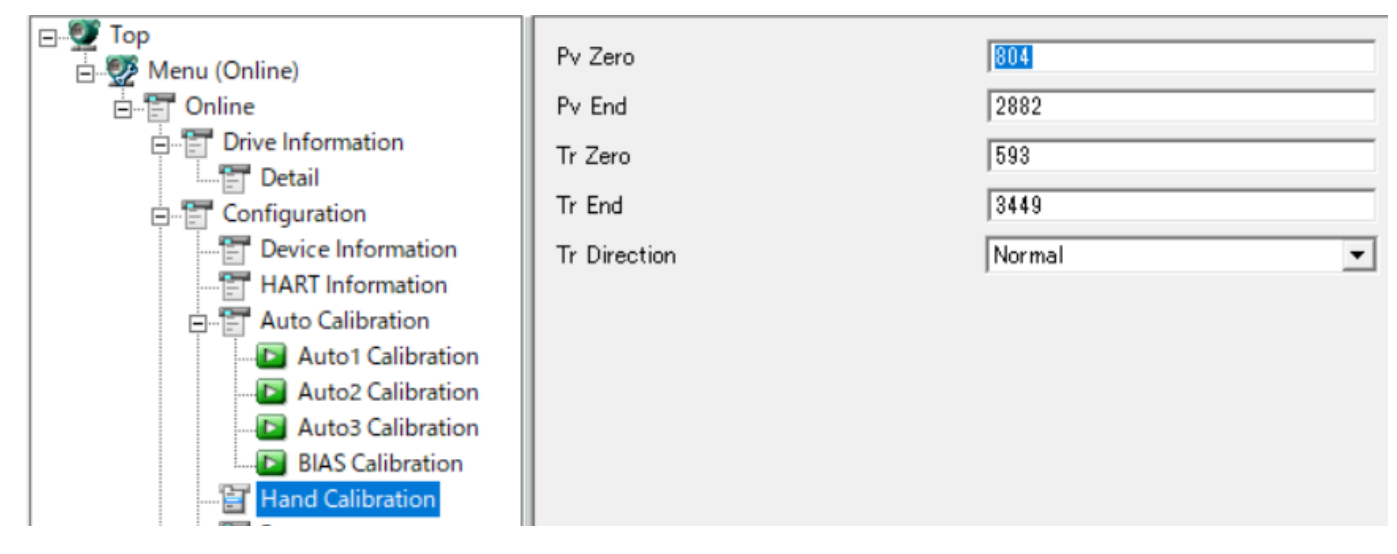

ポジショナのストローク、アナログ弁開度出力に関する内部設定値が確認、変更できます。表示される項目は、

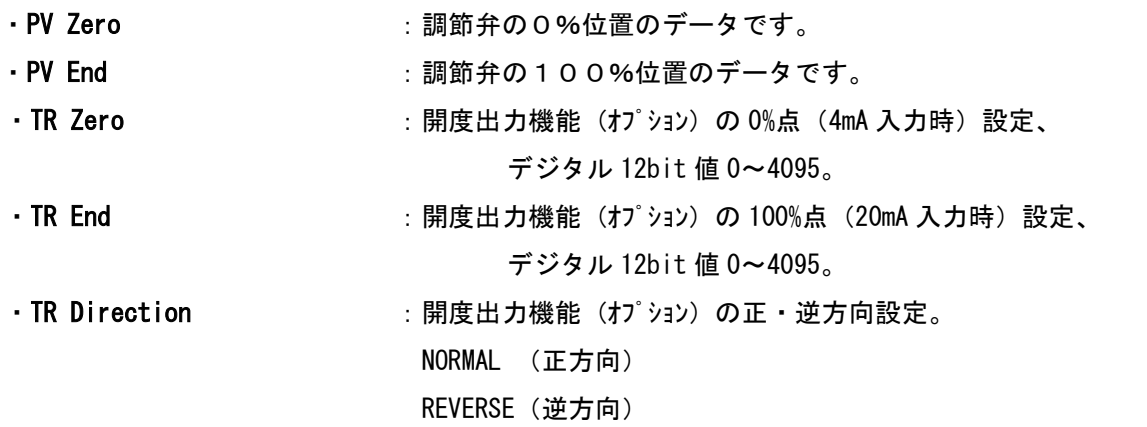

#### 4.7 Parameters

<span id="page-18-0"></span>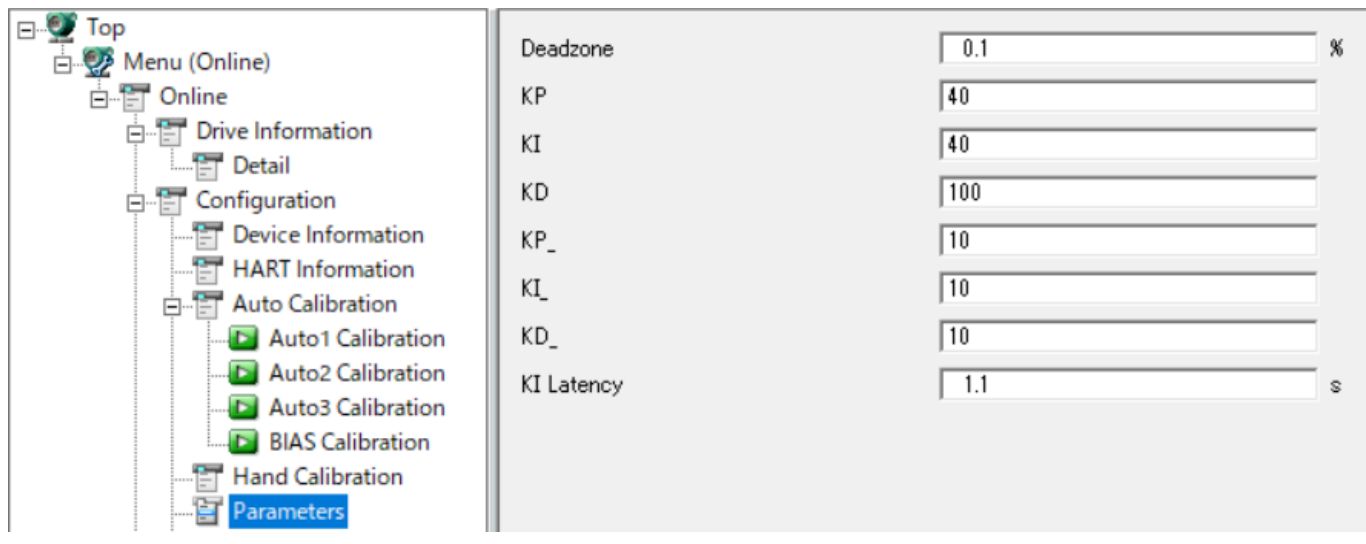

MOTOYAN

ポジショナの PID 制御パラメータの確認、変更ができます。

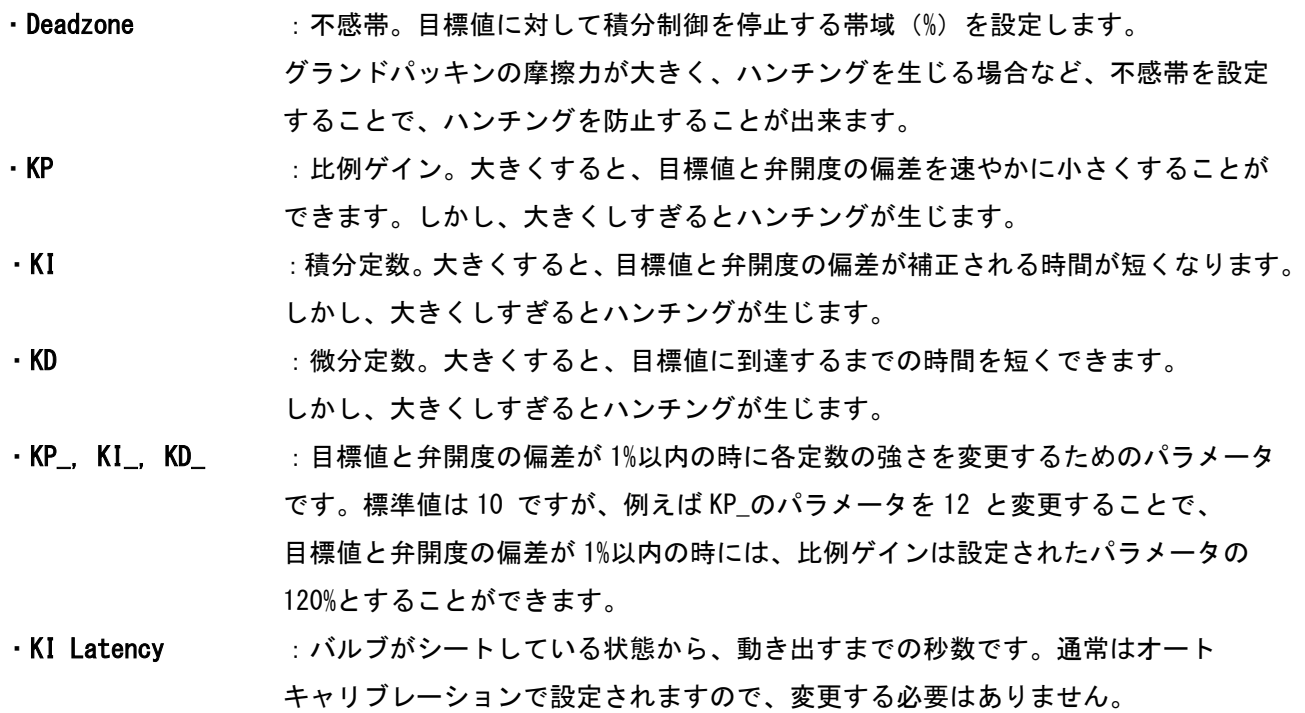

**MOTOZU** 

### 4.8 Valve Setting

<span id="page-19-0"></span>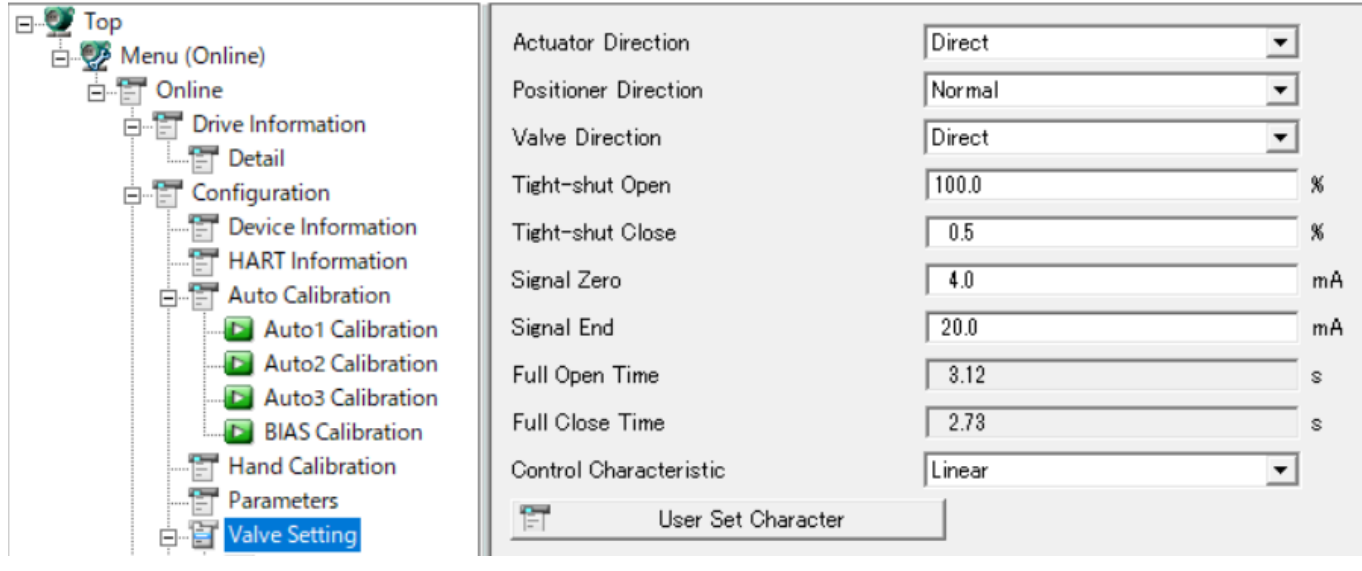

調節弁に関するパラメータの確認、変更ができます。表示される項目は、

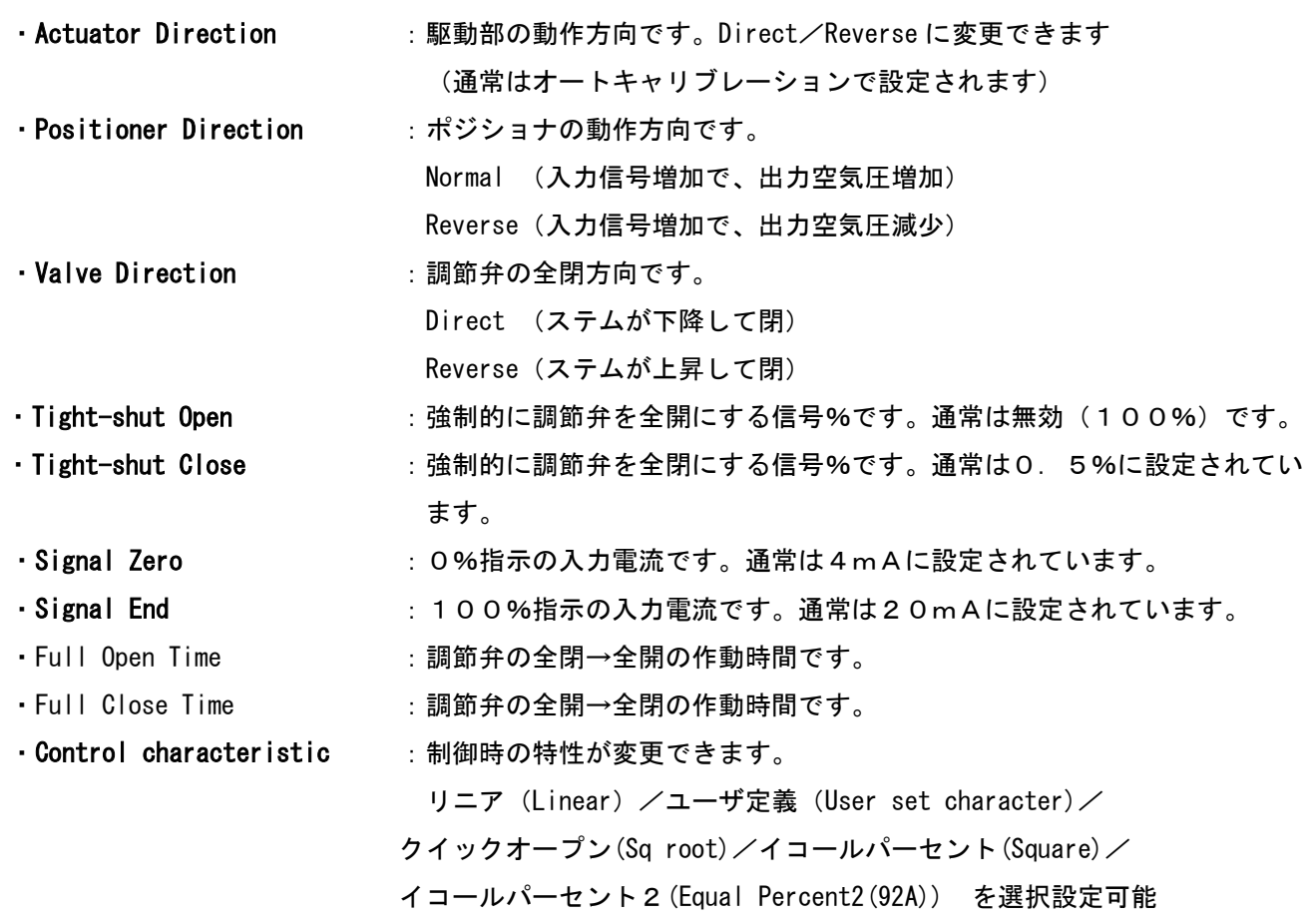

4.9 User Set Character

<span id="page-20-0"></span>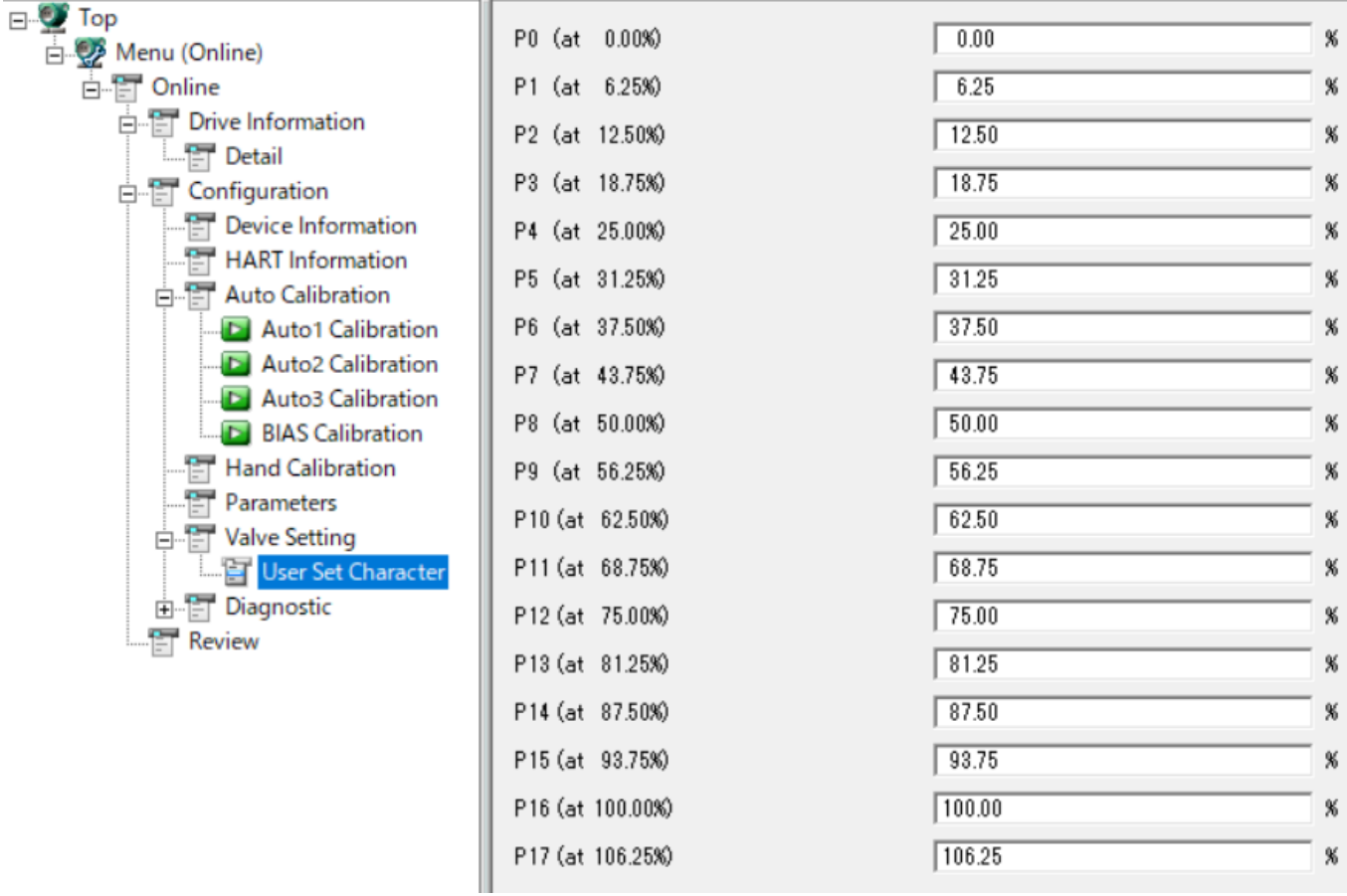

ユーザ定義の特性を確認、変更ができます。

P0 (at 0.00%)~ P16 (at 100.00%)までの 6.25%刻みの17点の制御特性を確認、変更ができます。

P17 (at 106.25%)は、100%以上の信号入力に対する傾きを設定できます。

なお、各ポイントの数値はなだらかになるように設定して下さい。

このユーザ特性は、前項の Control characteristic で User set character を選択すると有効になります。

#### 4.10 Diagnostic

<span id="page-21-0"></span>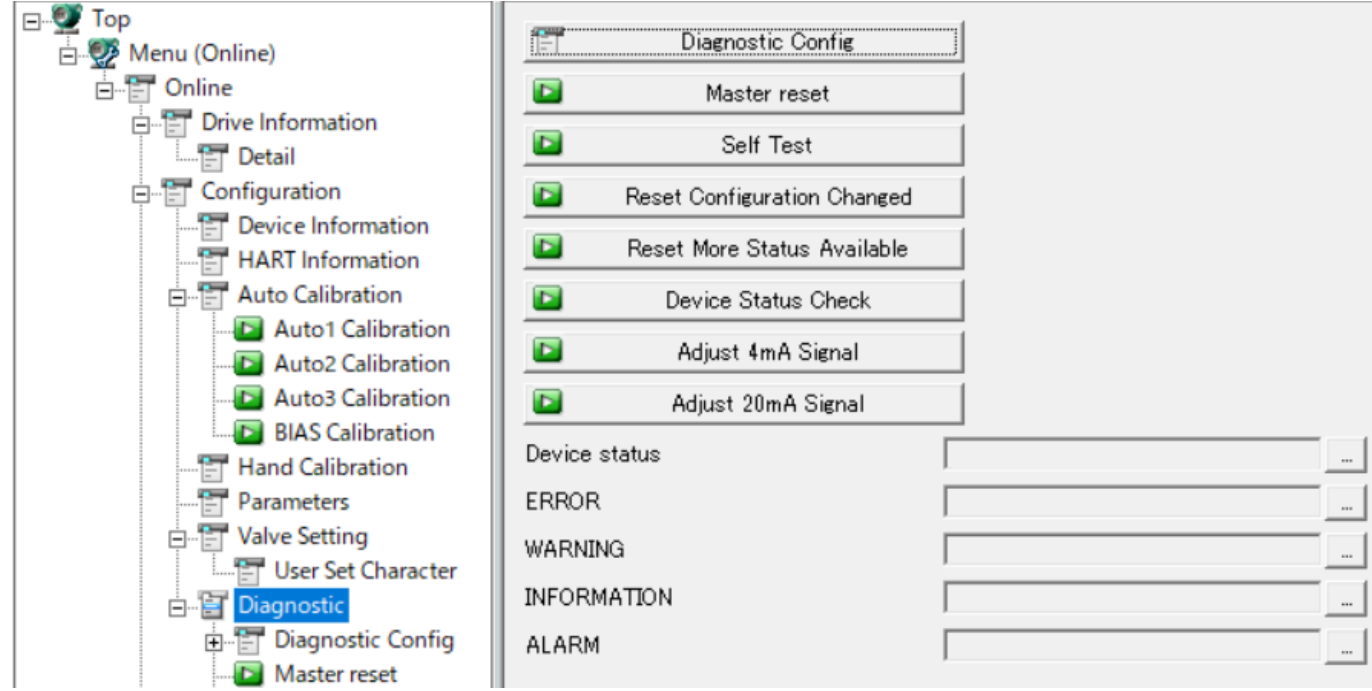

診断機能の設定、ポジショナ内部のエラーの確認、リセットができます。表示される項目は、

- · Diagnostic Config :診断機能メニューに入ります。
- · Master reset : ポジショナをリセット…電源 OFF→ON と同じ状態にします。
- · Self Test : ポジショナ内部に問題がないか Self Test を実行します。

※ バルブ診断機能ではありません。

・Reset Configuration Changed:Device Status の設定変更ビットをクリアします。

・Reset More Status Available : ERROR/WARNING/ALARM 等によって生じた Device Status の「More Status Available」ビットをクリアします。

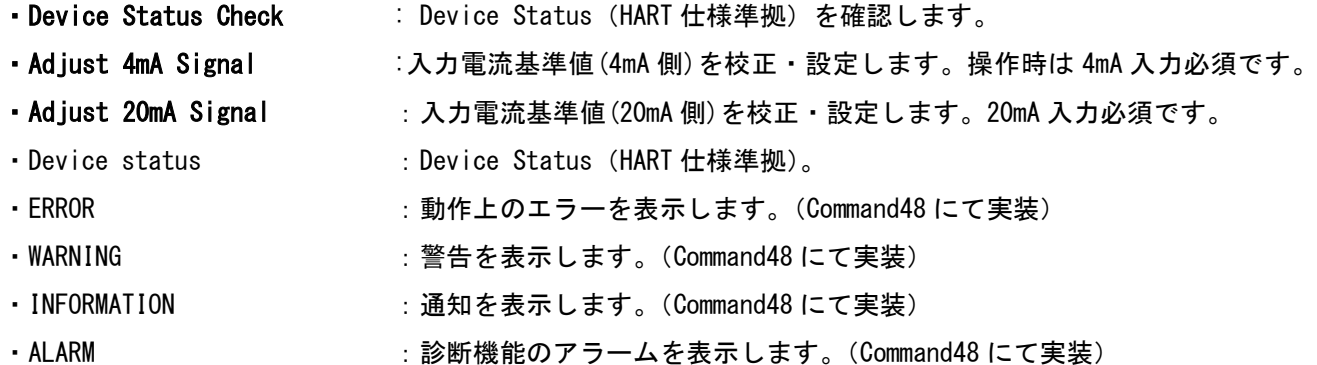

※ 上記 Device Status と Command48 (ERROR/WARNING/INFORMATION/ALARM) は、別途 HART パラメータリスト 説明ドキュメントにて詳細を説明します。パラメータリストの入手は、お近くの支店・営業所にお問い合わせ ください。

4.11 Cycle Count (診断機能…反転動作回数アラーム)

<span id="page-22-0"></span>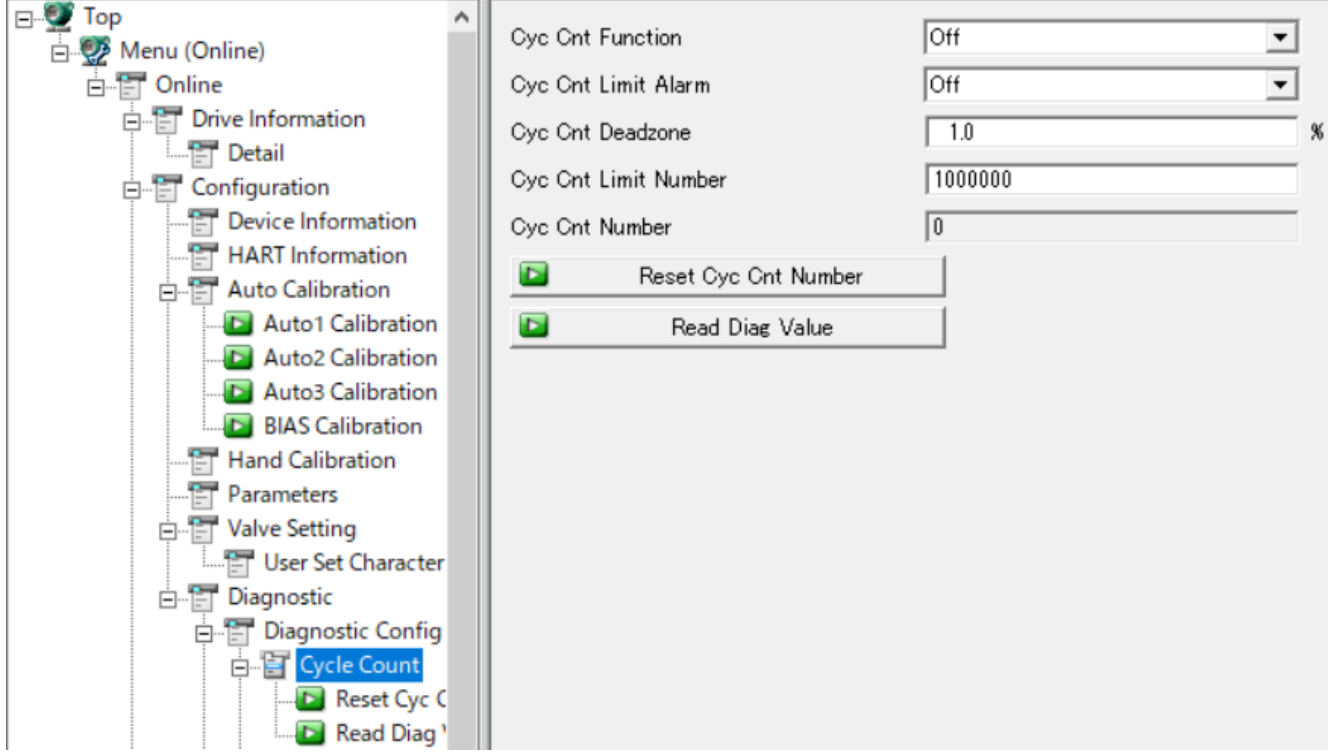

診断機能の反転動作回数の設定・確認ができます。表示される項目は以下の通りです。

- · Cyc Cnt Function : カウンタの ON/OFF です。初期値は OFF です。
- ・Cyc Cnt Limit Alarm:アラーム発報の ON/OFF 設定です。初期値は OFF です。

·Cyc Cnt Deadzone : バルブが反転したと判断する、反転してからのステム移動距離(開度%) のしきい値設定です。

· Cyc Cnt Limit Number : アラーム発報するしきい値(回数)の設定です。

· Cyc Cnt Number : 現在のカウンタ値です。自動更新されないため、以下の Read Diag Value

ボタンをクリックして更新してください。

- · Reset Cyc Cnt Number : カウンタ値を0リセットします。
- · Read Diag Value : 現在のカウンタ値を読み込みます。

【アラーム発報画面】カウンタ値がしきい値以上になると、Configuration→Diagnostic 画面の ALARM で「Cycle

Count Limit」が表示されます。

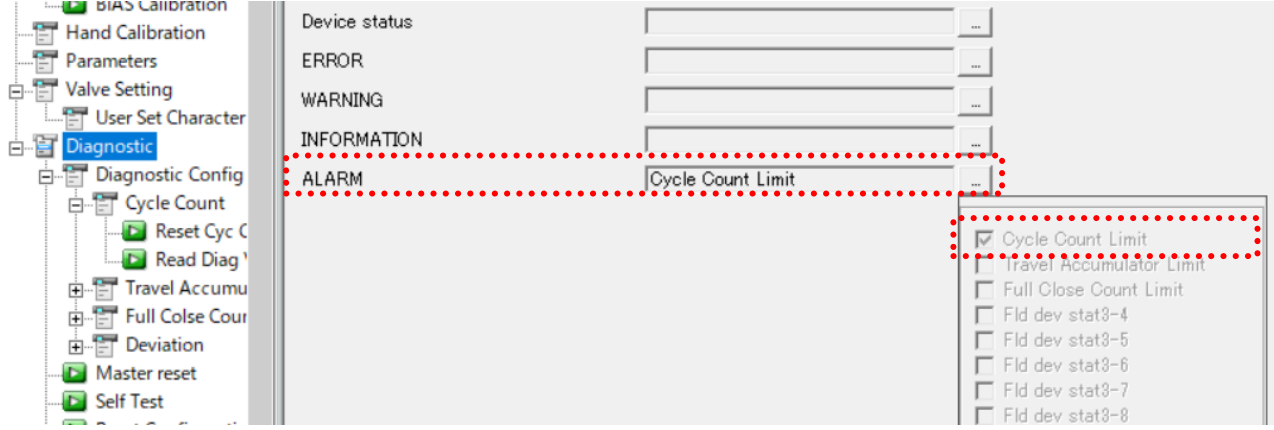

#### 4.12 Travel Accumulator (診断機能…作動距離積算アラーム)

<span id="page-23-0"></span>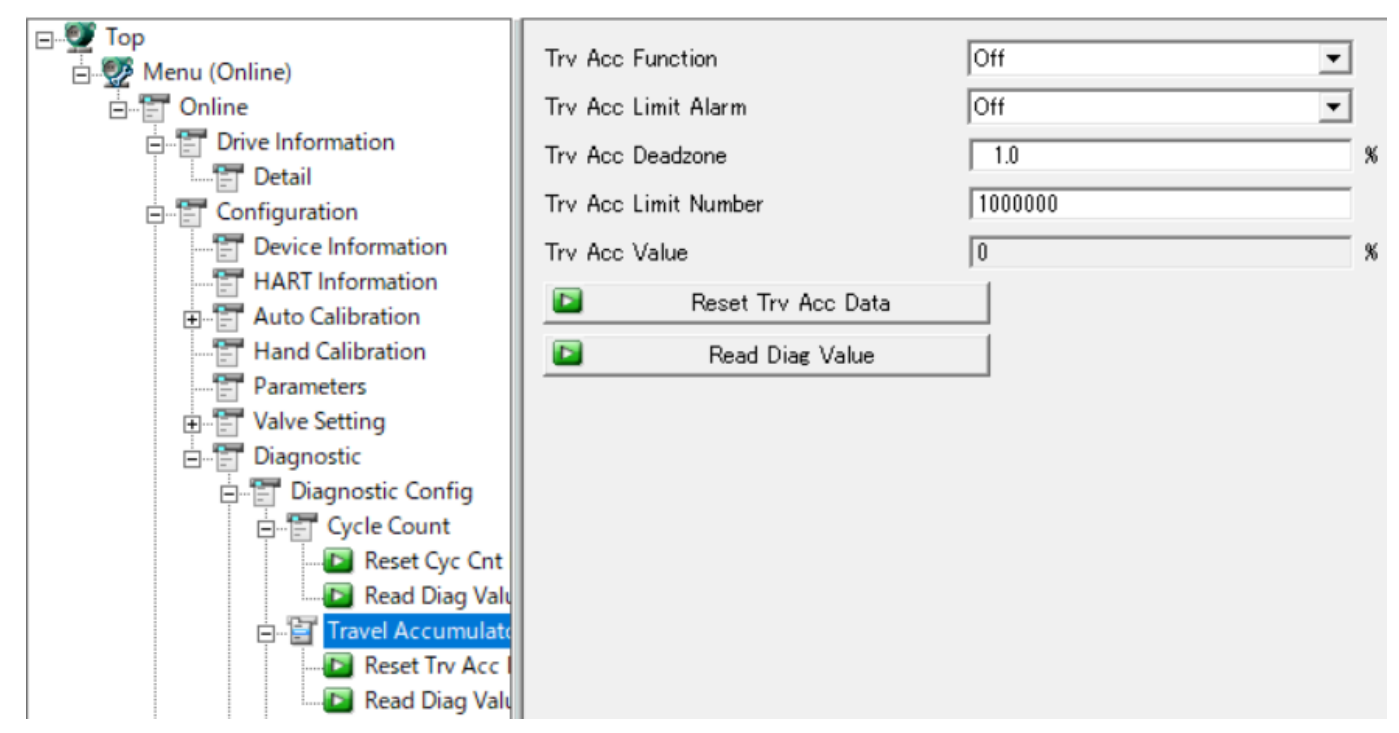

診断機能の作動距離積算の設定・確認ができます。表示される項目は以下の通りです。

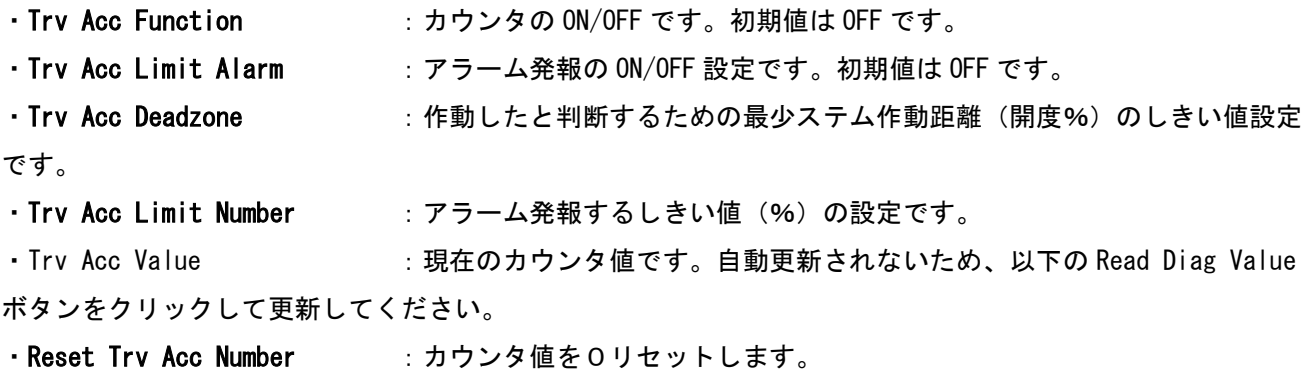

· Read Diag Value : 現在のカウンタ値を読み込みます。

【アラーム発報画面】カウンタ値がしきい値以上になると、Configuration→Diagnostic 画面の ALARM で「Travel Accumulator Limit」が表示されます。

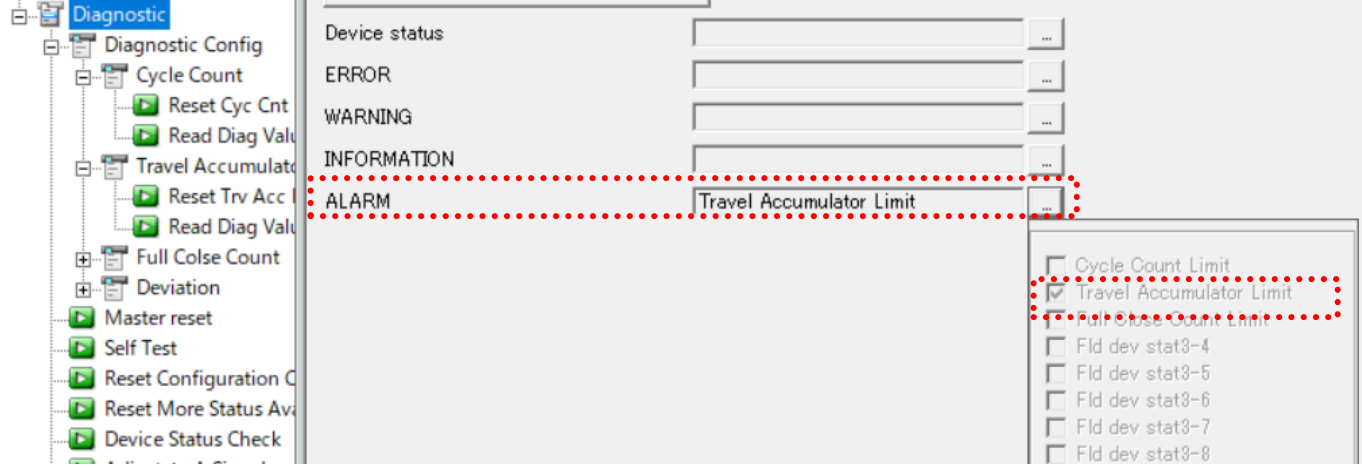

#### 4.13 Full Close Count (診断機能…全閉回数アラーム)

<span id="page-24-0"></span>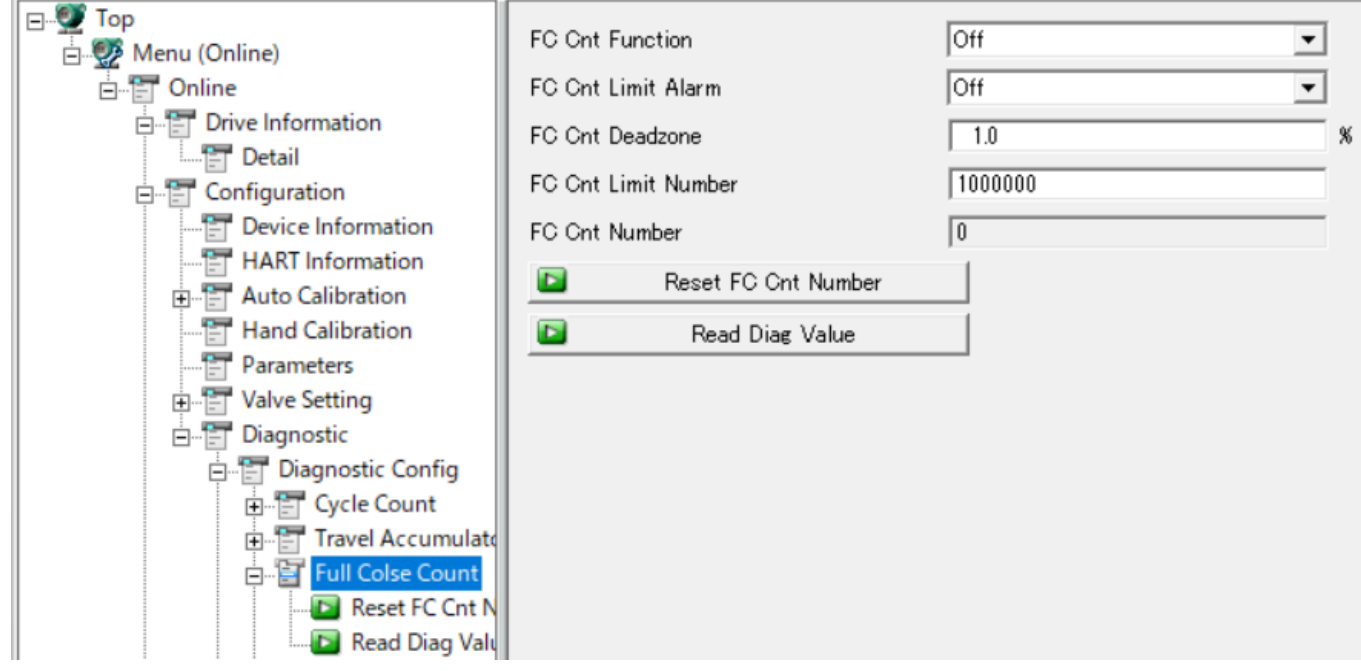

診断機能の全閉回数の設定・確認ができます。表示される項目は以下の通りです。

- · FC Cnt Function : カウンタの ON/OFF です。初期値は OFF です。
- ・FC Cnt Limit Alarm :アラーム発報の ON/OFF 設定です。初期値は OFF です。

·FC Cnt Deadzone :バルブが全閉したと判断する、ステム位置(開度%)のしきい値設定です。

·FC Cnt Limit Number : アラーム発報するしきい値(回数)の設定です。

·FC Cnt Number : 現在のカウンタ値です。自動更新されないため、以下の Read Diag Value ボタンをクリックして更新してください。

- · Reset Cyc Cnt Number : カウンタ値を0リセットします。
- · Read Diag Value : 現在のカウンタ値を読み込みます。

【アラーム発報画面】カウンタ値がしきい値以上になると、Configuration→Diagnostic 画面の ALARM で「Full Close Count Limit」が表示されます。

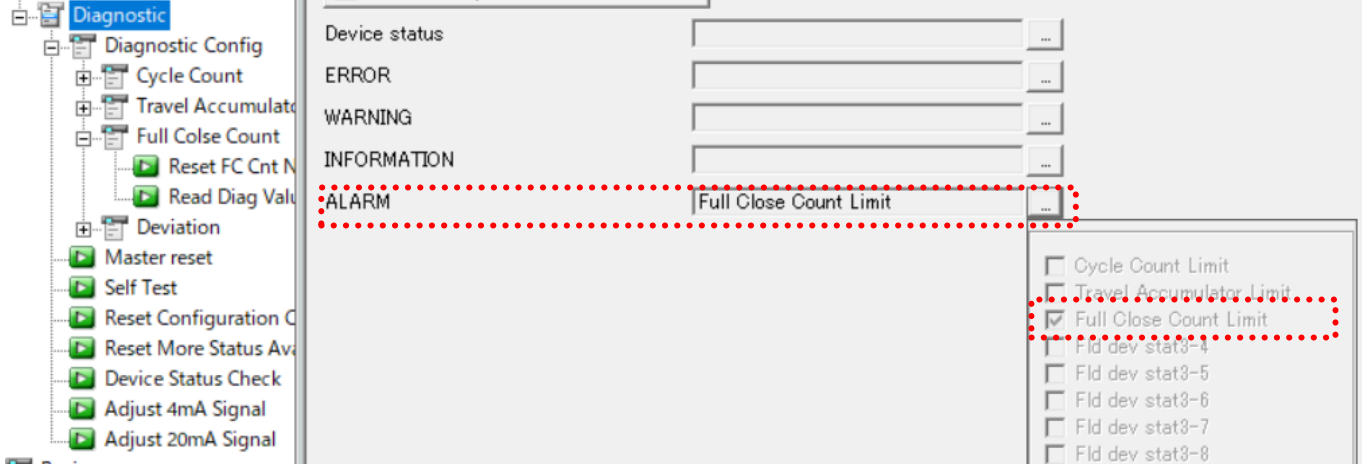

4.14 Deviation (診断機能…開度偏差アラーム)

<span id="page-25-0"></span>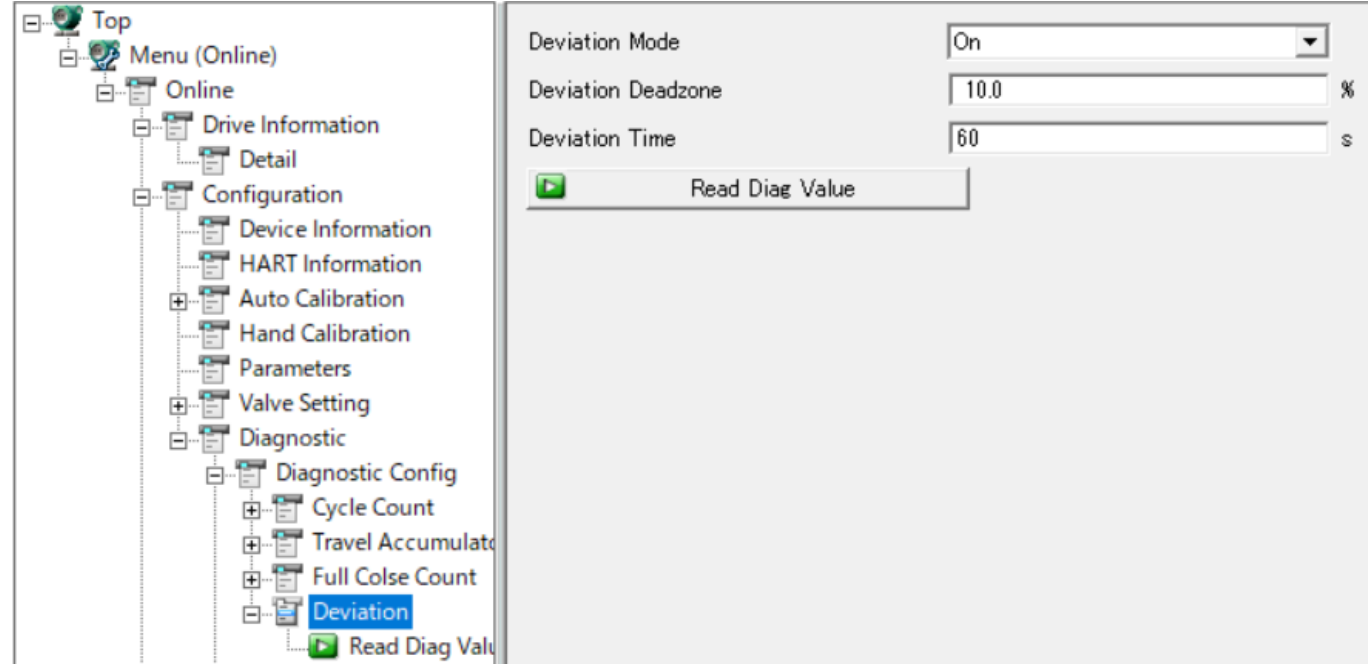

診断機能の開度偏差アラームの設定・確認ができます。表示される項目は以下の通りです。

- 
- · Deviation Mode : アラーム発報の ON/OFF です。初期値は ON です。 · Deviation Deadzone : 偏差 (%) のアラーム発報しきい値設定です。
- · Deviation Time : 偏差が継続した時間(秒)のアラーム発報しきい値設定です。
- 
- · Read Diag Value : 現在の各設定値を読み込みます。通常は使用しません。

【アラーム発報画面】偏差が Deviation Deadzone(%)以上の状態が、Deviation Time(秒)以上続くと、 Configuration→Diagnostic 画面の ERROR で「Deviation Limit」が表示されます。

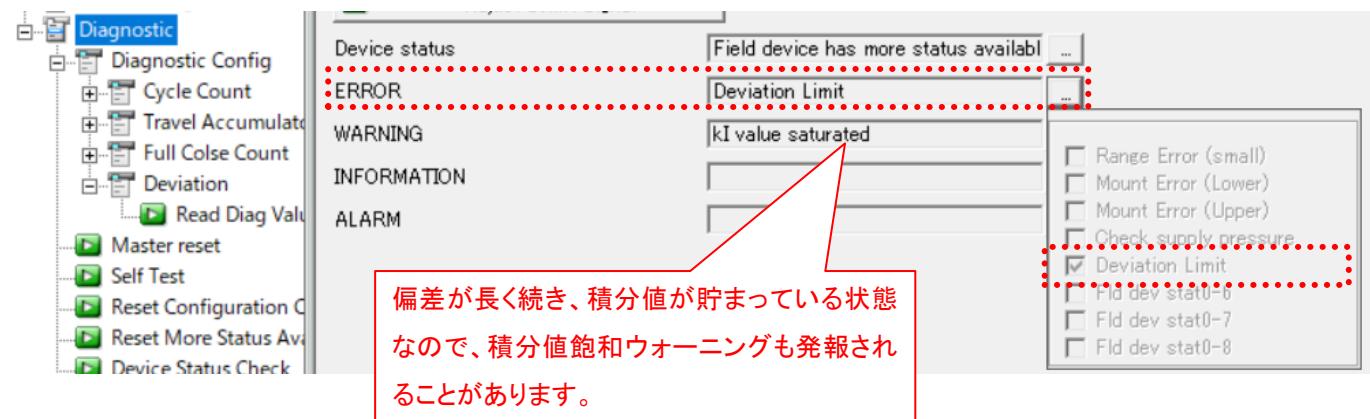

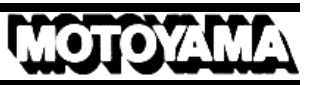

4.15 Review

<span id="page-26-0"></span>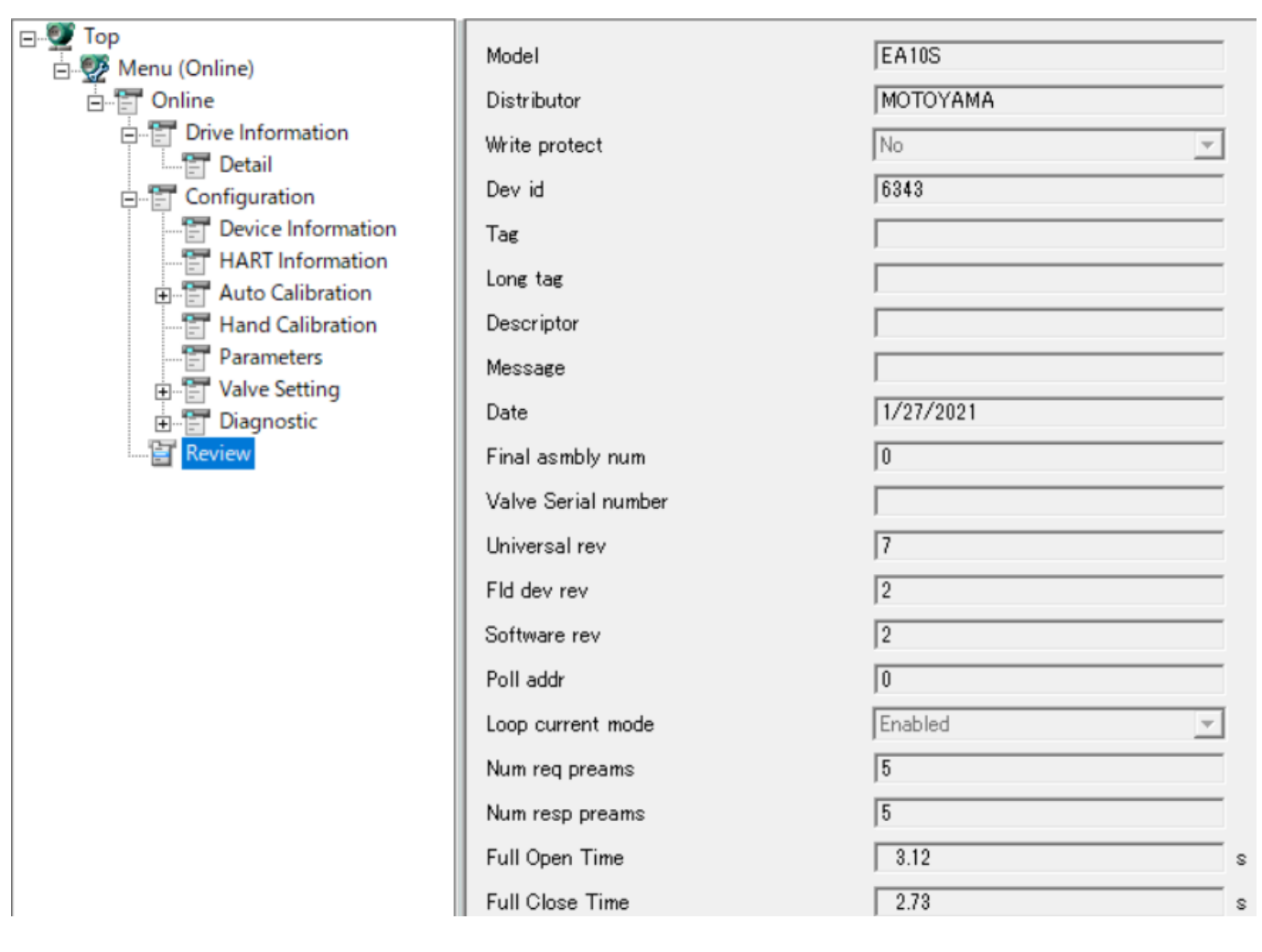

ポジショナのモデル名、メーカー名、Tag などの一般情報が確認できます。パラメータ項目は、他の各メニュ ーと重複しており、同じパラメータです。

## <span id="page-27-0"></span>5 操作方法

この章では、操作方法の例をあげ、設定の変更方法を解説します。

<span id="page-27-1"></span>5.1 数値入力、リスト選択タイプ

数値入力、リスト選択の操作例として、Drive Information のメニューから、Control Mode を変更し、 リストと数値を変更する方法を解説します。

① まずは、Control Mode の▼をクリックします(リスト操作1)。

② 「Fixed Value」を選択します(リスト操作2)。

DM Works - [(0:) HART Built-in DTM]

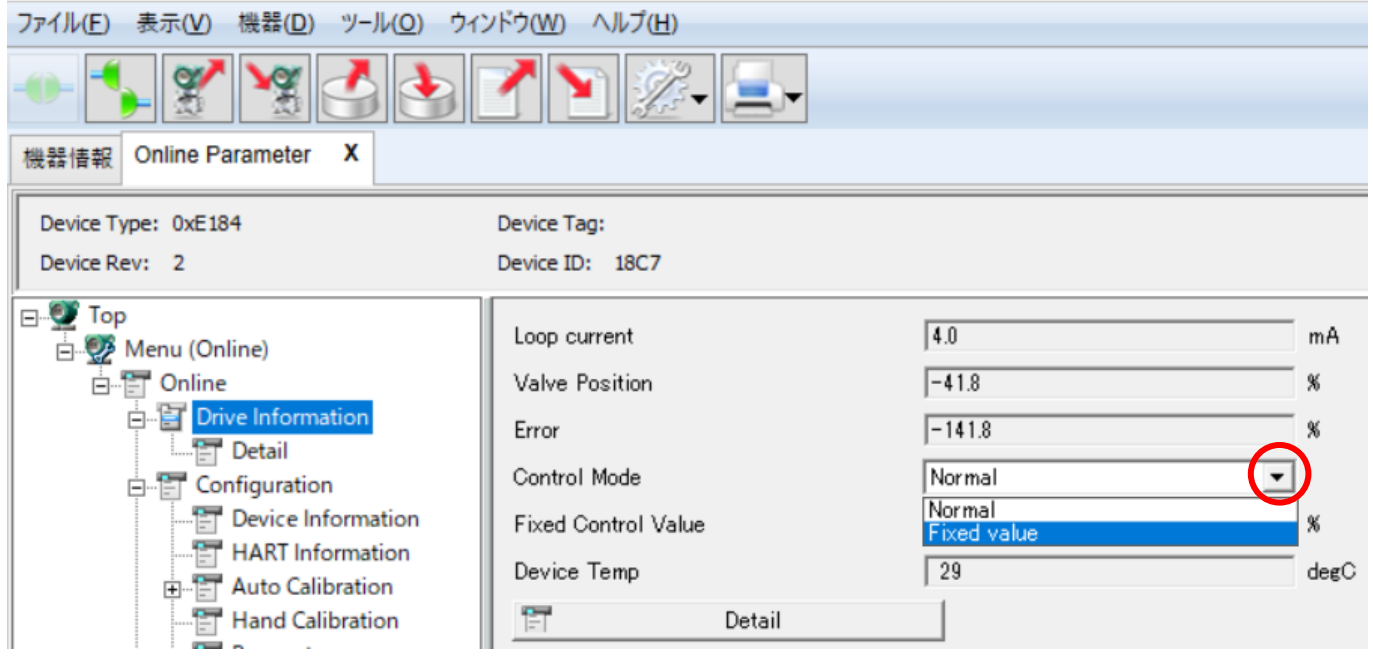

#### ③ 変更された箇所がピンク色に表示されます。

(これは、設定が変更されたが、ポジショナには転送されていない状態です。)

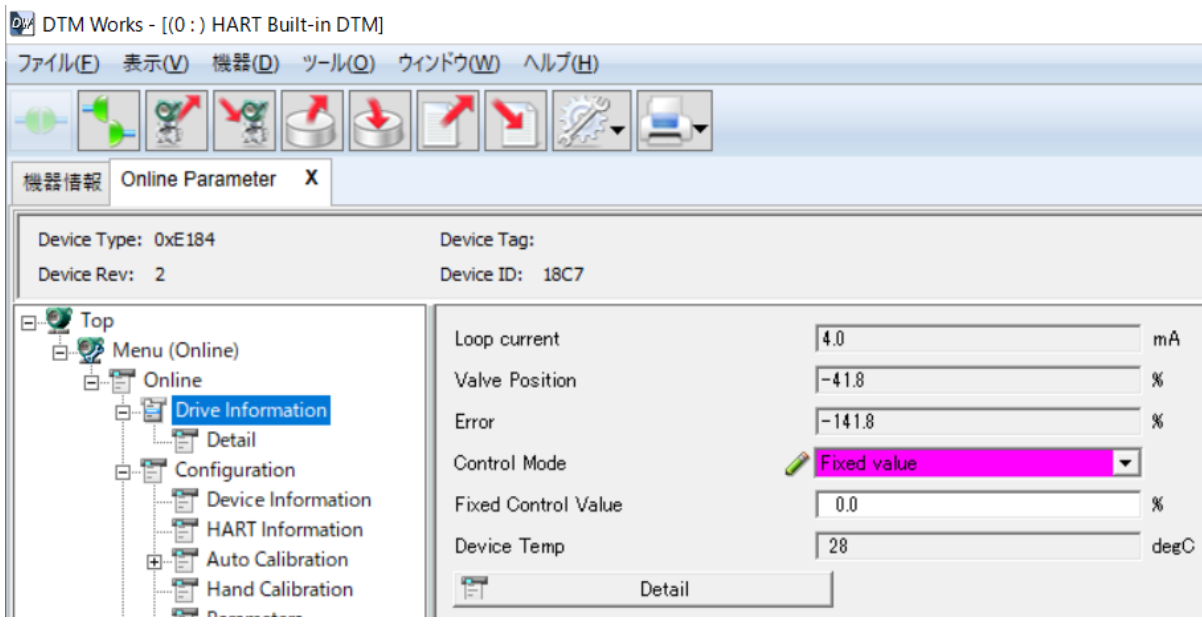

④ 次に、Fixed Control Value(%)をクリックし、変更したい数値を入力します(数値入力操作)。 この時、前述同様、変更された箇所がピンク色になります。

**OW DTM Works - [(0:) HART Built-in DTM]** 

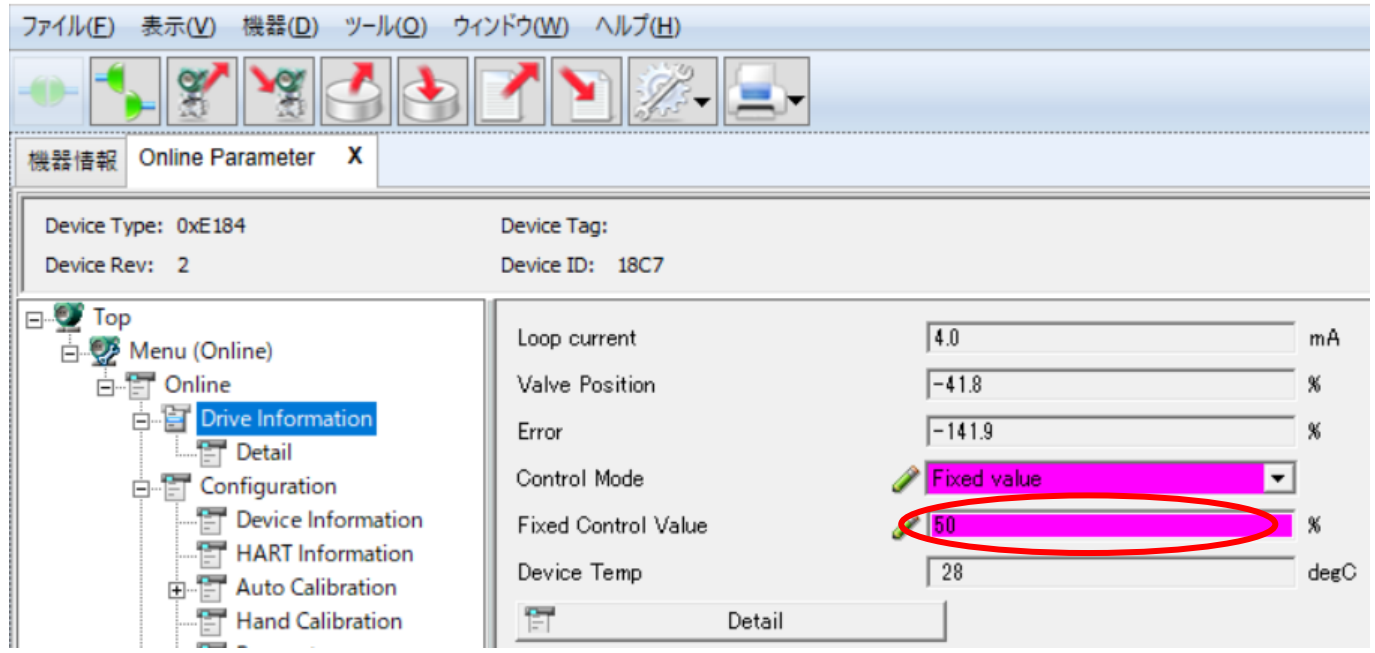

⑤ 2 箇所の変更が終わったら、「機器にダウンロード」のボタンを押します。

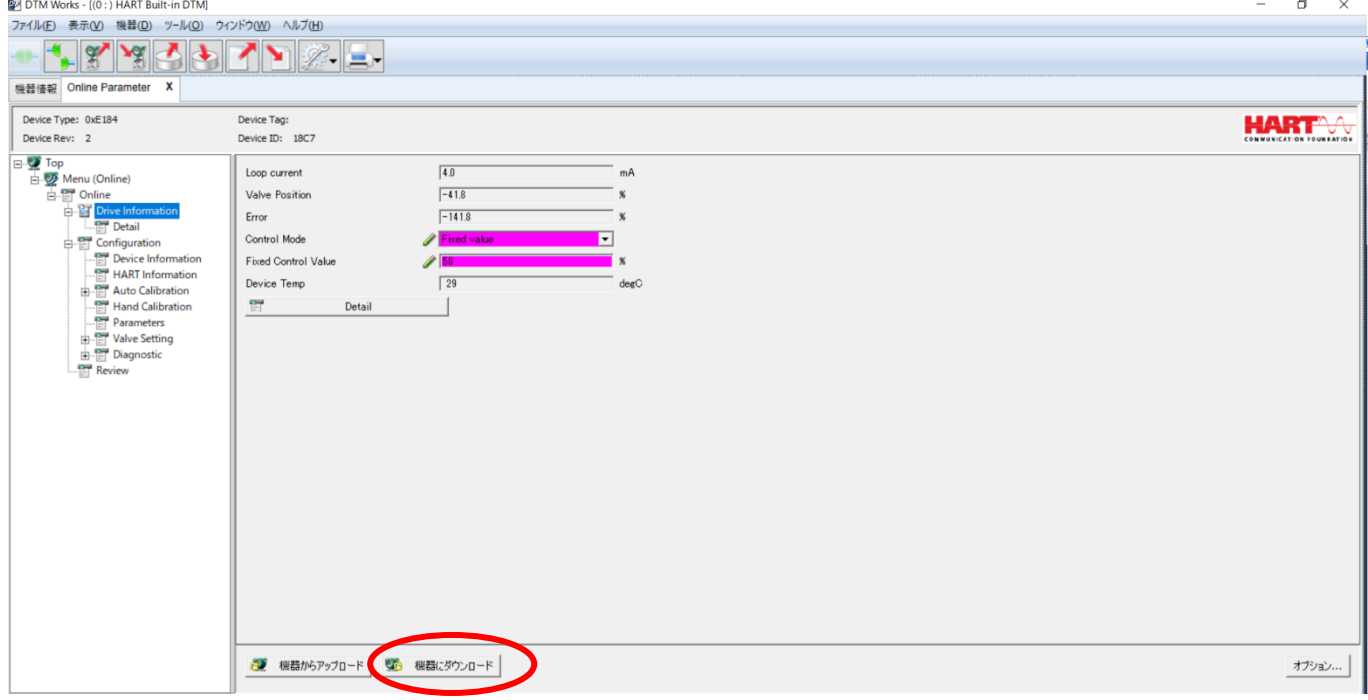

**MOTOZIA** 

#### ⑥ これで設定変更が完了し、パラメータが EA10S に書き込まれました。

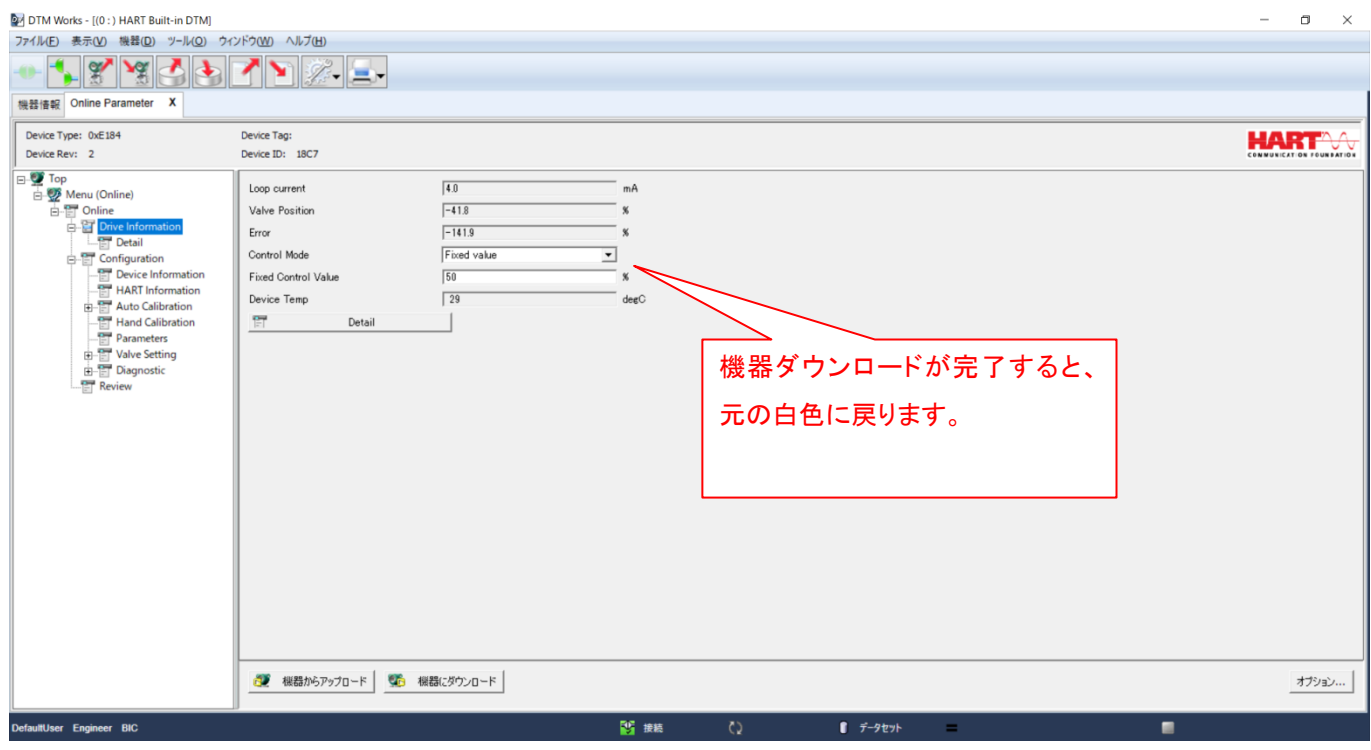

МОТОУ

<span id="page-30-0"></span>5.2 実行タイプ

実行タイプの操作例として、Configuration→Auto Calibration メニューの、Auto2 Calibration (フ ルキャリブレーション)を実行する方法を解説します。

① Auto2 Calibration をクリックします。

2M DTM Works - [(0 : ) HART Built-in DTM]

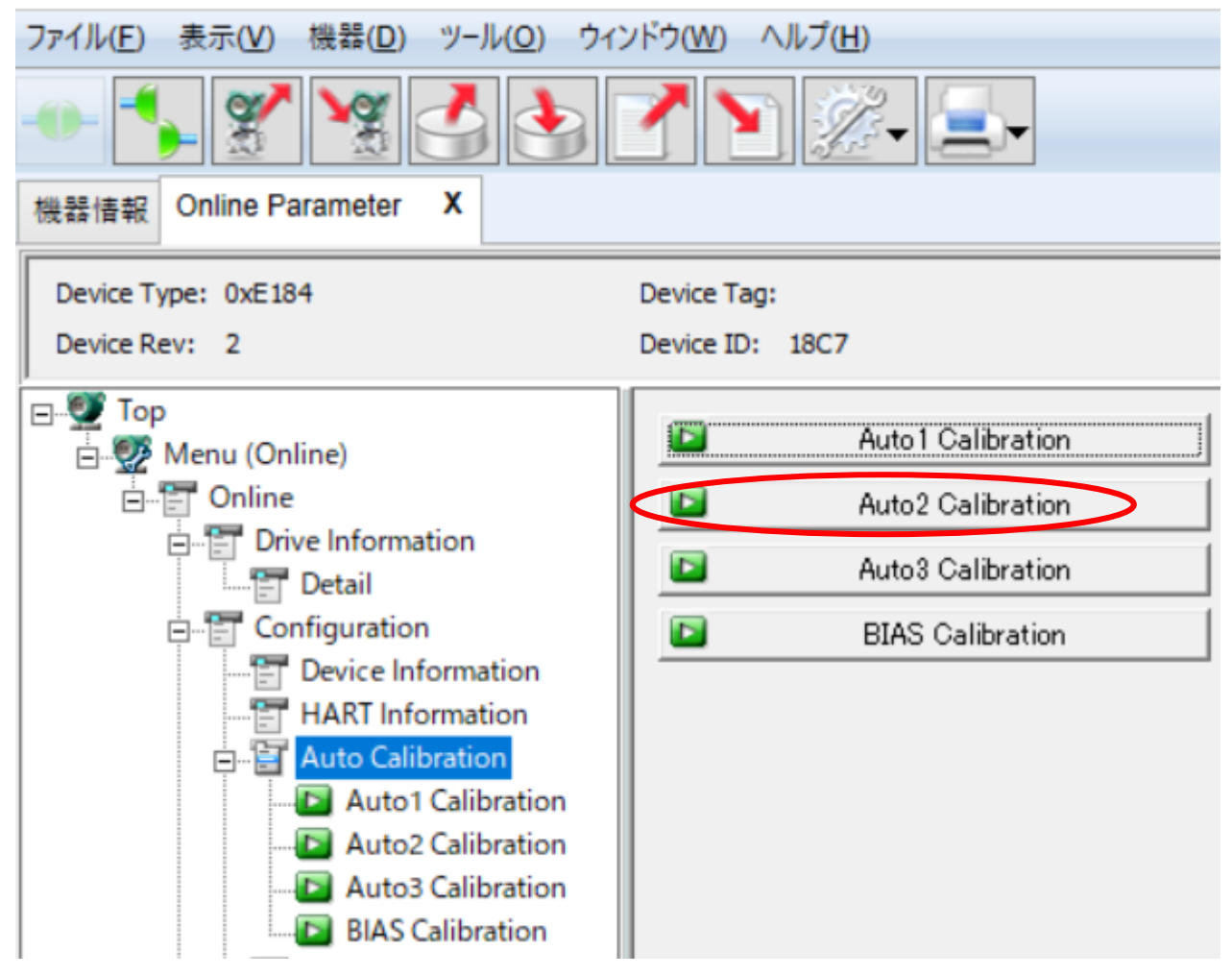

② 自動制御ループから外れる旨のダイアログが表示されるので、「OK」を押します。

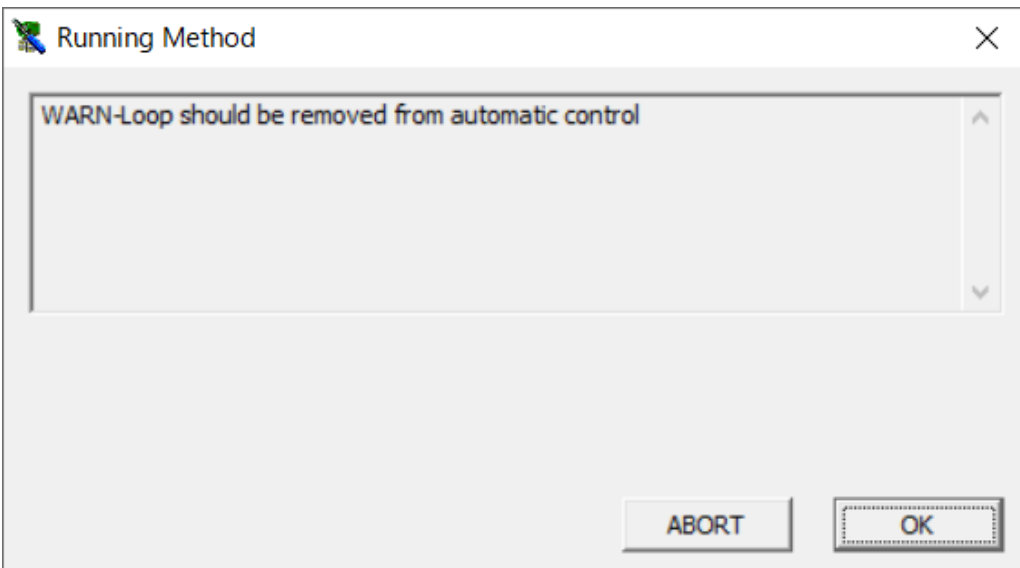

さらにキャリブレーション実行ダイアログで「OK」を押します。

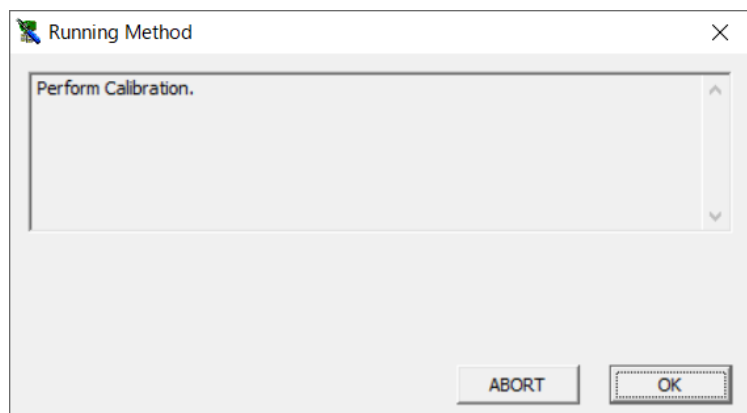

Auto2 Calibration が開始されます。本体側もキャリブレーション開始されます。

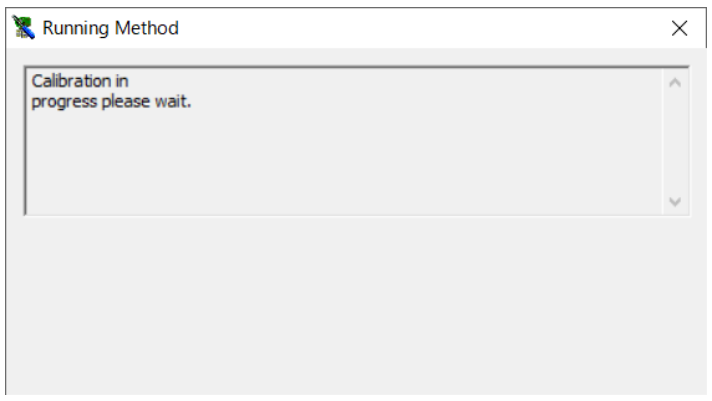

 Auto2 Calibration が終了すると、ダイアログの表示が以下のように Completed 表示になるので、 「OK」を押して終了です。本体液晶でも COMPLETE の表示が出て完了します。

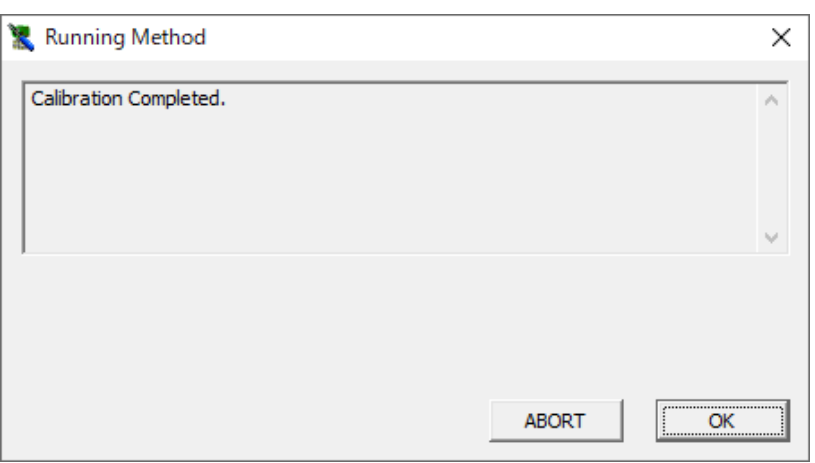

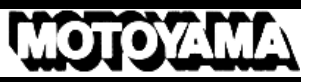

<span id="page-32-0"></span>5.3 設定データのレポート化

設定データのレポート化保存の方法を解説します。テキスト形式・HTML 形式・エクセル形式で保存可 能です。

① 設定が終了した後、FieldMate セグメントビューワ画面上の認識された EA10S リスト上の「全パラ メータ」をクリックします。

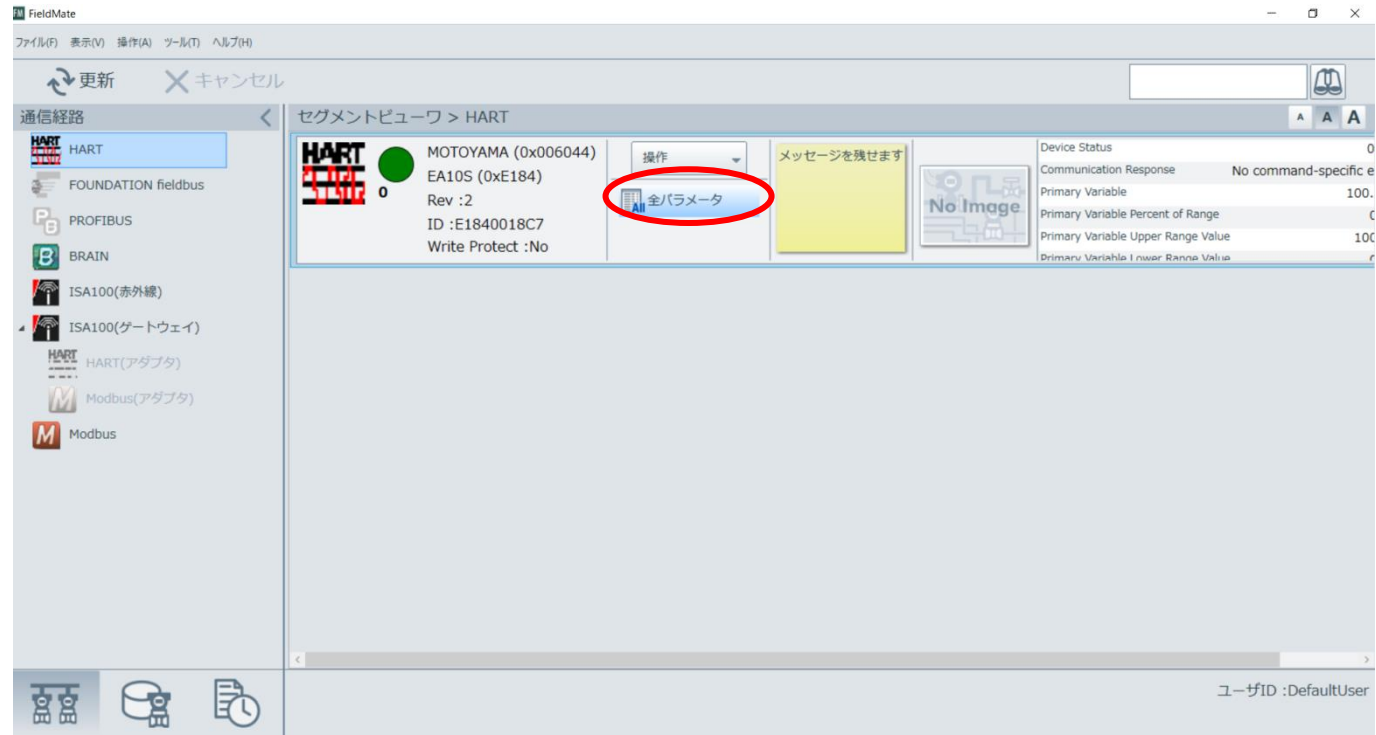

② 以下のようなダイアログが現れますので、しばらく待ちます。

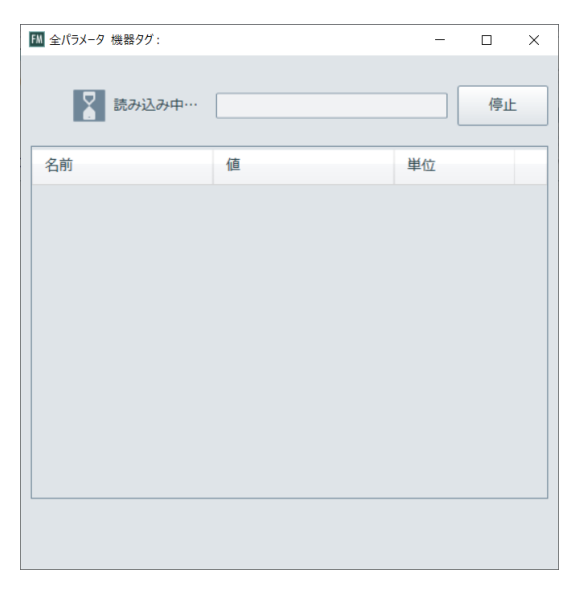

③ 読み込み完了後、以下のような画面になりますので、「Web ブラウザ」をクリックします。

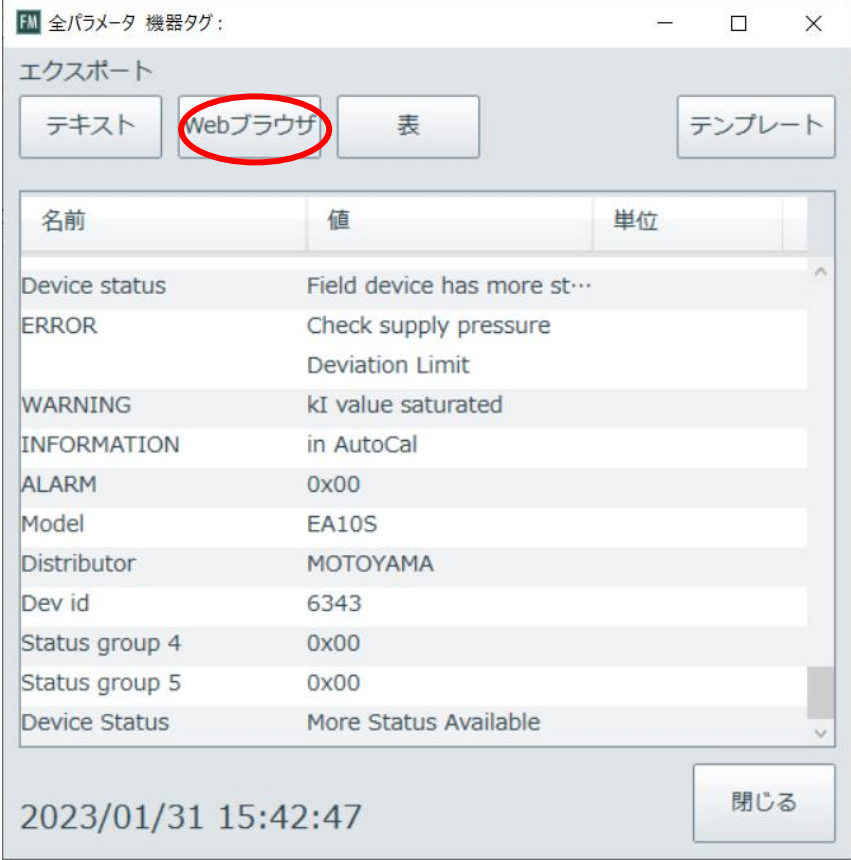

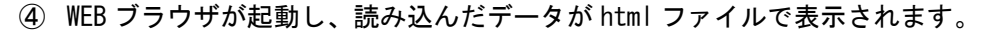

 $\Box$ 

 $\Box$  $\star$ 

 $\begin{array}{ccccccccc} \vee & & - & & \Box & & \times \end{array}$ 

 $\cdot$ 

2 ☆ ★ ■

■ ☆

 $\bigcirc$  Parameters

 $\leftarrow$   $\rightarrow$   $\mathbb{C}$   $\circ$   $\circ$   $\mathbb{C}$   $\rightarrow$   $\mathbb{C}$   $\rightarrow$   $\mathbb{C}$   $\rightarrow$   $\mathbb{C}$   $\rightarrow$   $\mathbb{C}$   $\rightarrow$   $\mathbb{C}$   $\rightarrow$   $\mathbb{C}$   $\rightarrow$   $\mathbb{C}$   $\rightarrow$   $\mathbb{C}$   $\rightarrow$   $\mathbb{C}$   $\rightarrow$   $\mathbb{C}$   $\rightarrow$   $\mathbb{C}$   $\rightarrow$   $\mathbb{C}$   $\rightarrow$   $\mathbb{C}$ 

#### **Parameters**

Device Tag

2023/01/31 15:42:47 Date and Time

 $\times$  +

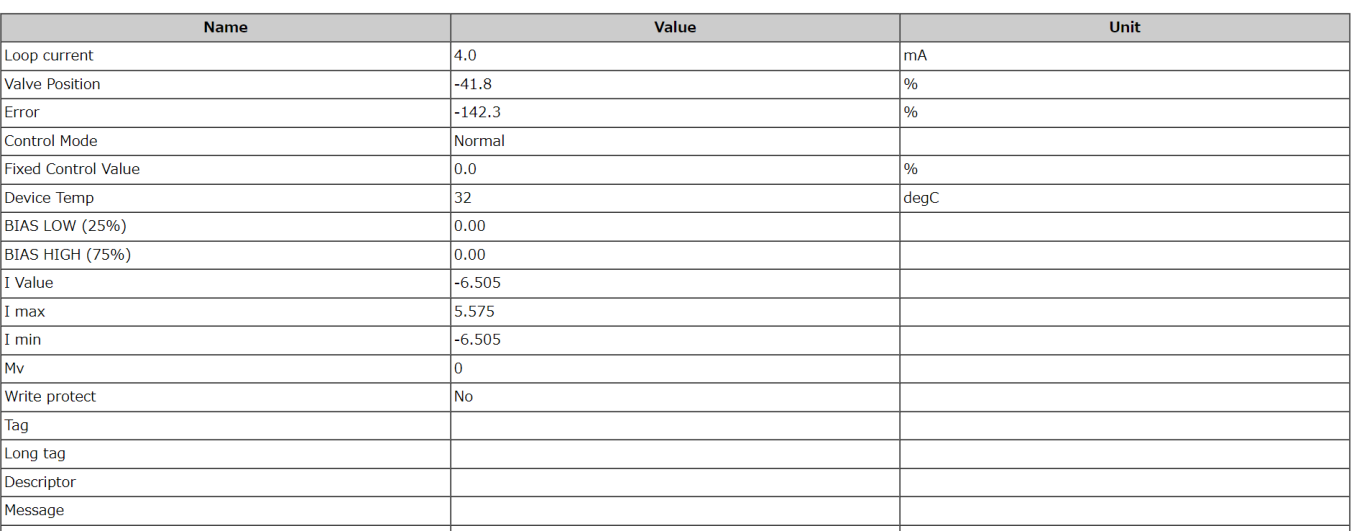

① (Google Chrome の場合)プラウザ内で右クリックし、「名前を付けて保存」をクリックします。

**O** Parameters

```
\times +
```
#### **Parameters**

Device Tag Date and Time

2023/01/31 15:42:47

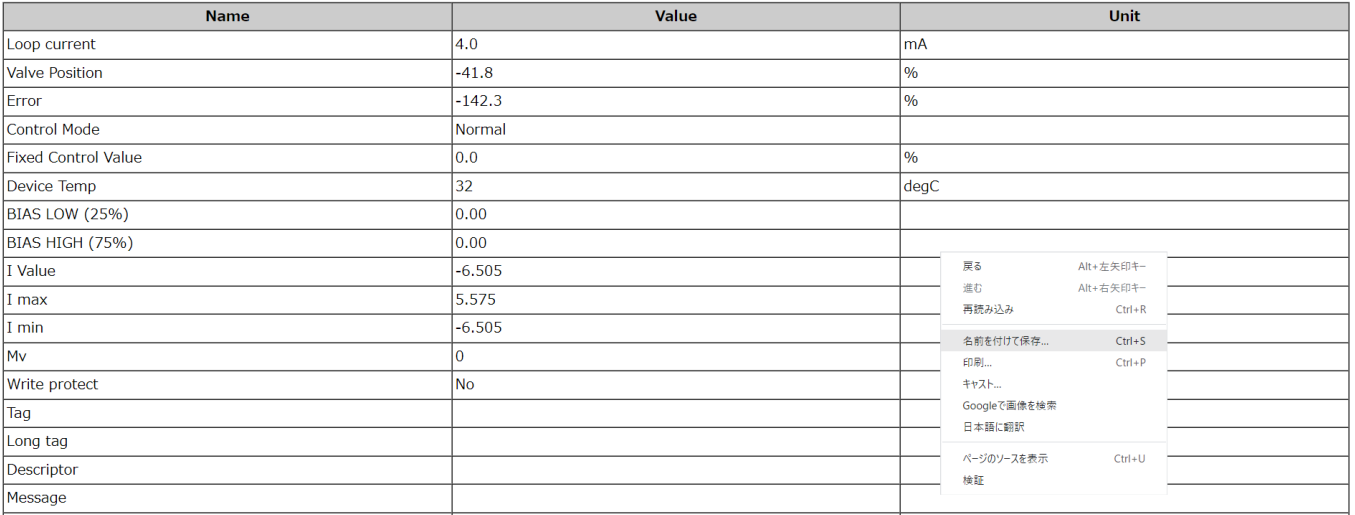

② 任意の保存場所を選び、ファイル名を決定後、「保存」をクリックします。

3 同様にテキスト(メモ帳)形式、表(エクセル)形式で保存可能です。

- 
- <span id="page-35-0"></span>5.4 設定パラメータの保存/ロード 前回調整した全パラメータをデータベース/ファイルで保存し、再び EA10S ポジショナに取り込む方法を ご説明します。EA10S 交換時などに便利な機能です。

【保存】

① 接続完了画面の○部を右クリックし、「Parameter Manager」を開きます。起動にしばらく時間がか かります。

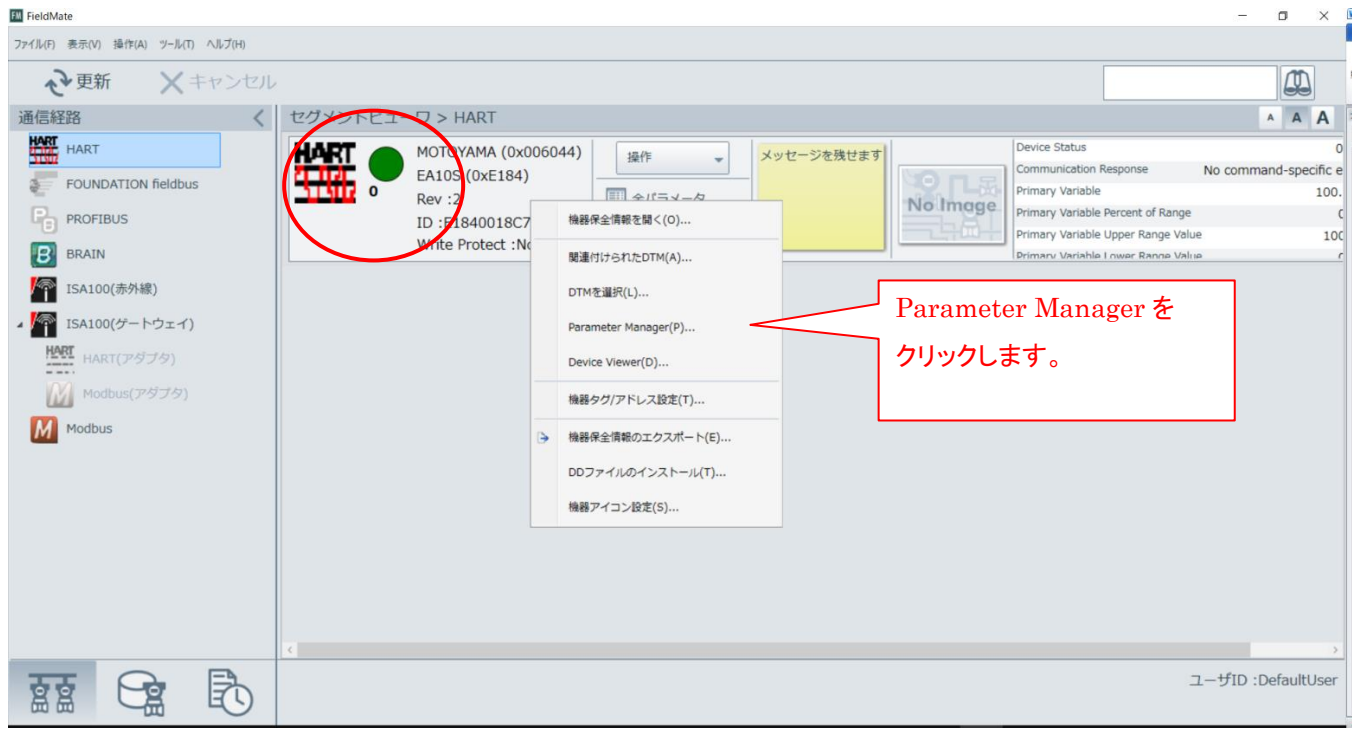

② Parameter Manager 画面が開いたら「保存/エクスポート」ボタンをクリックします。

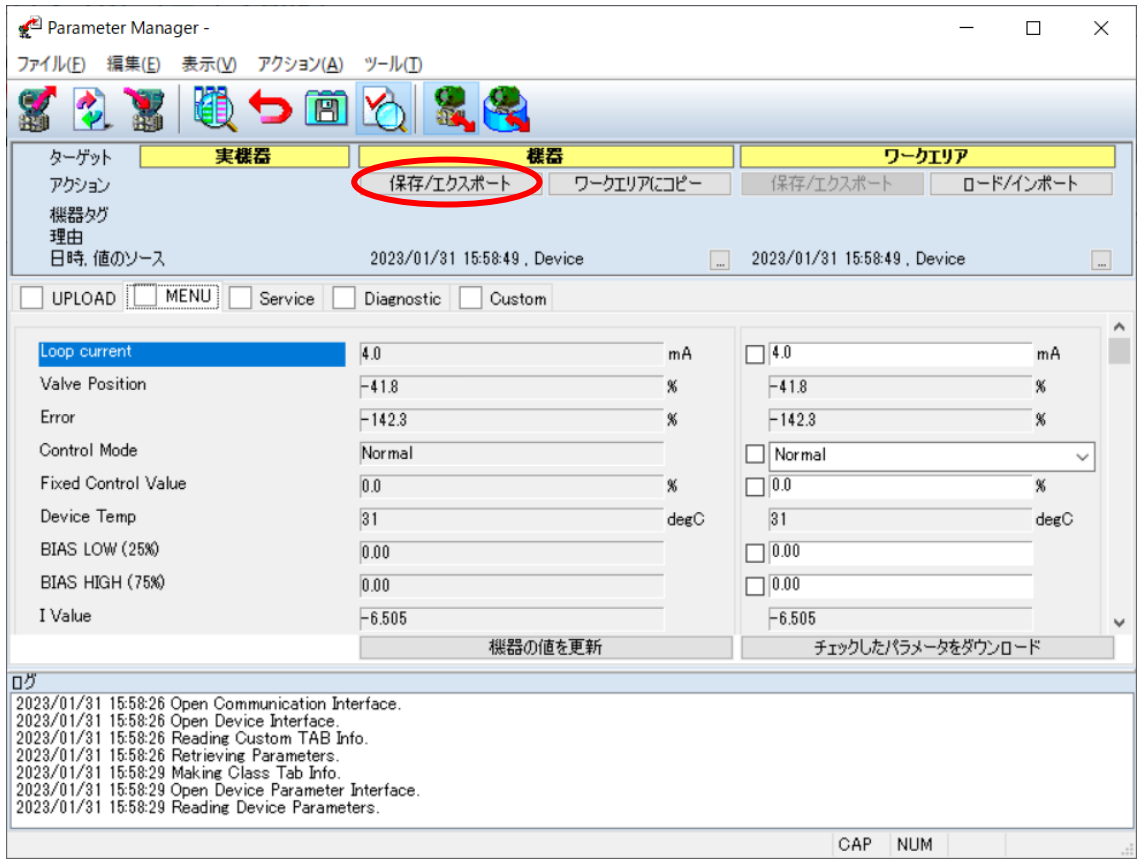

③ 下記ダイアログが表示されますので、理由を書き、「データベースに保存」または「ファイルにでク スポート」のどちらかを任意にクリックして保存/エクスポートします。

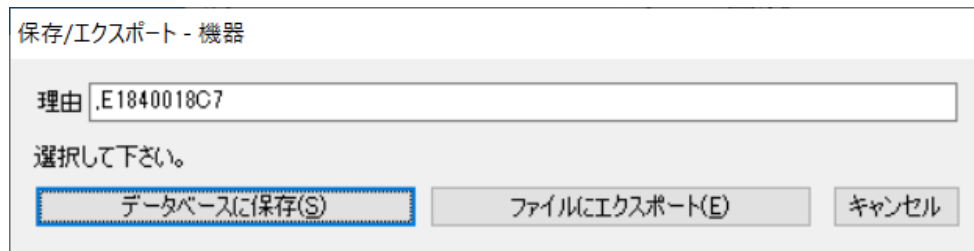

④ これで設定パラメータの保存が完了です。

#### 【ロード】

- ① 保存時と同様に、「Parameter Manager」を開きます。
- ② 「ワークエリア」の「ロード/インポート」をクリックします。

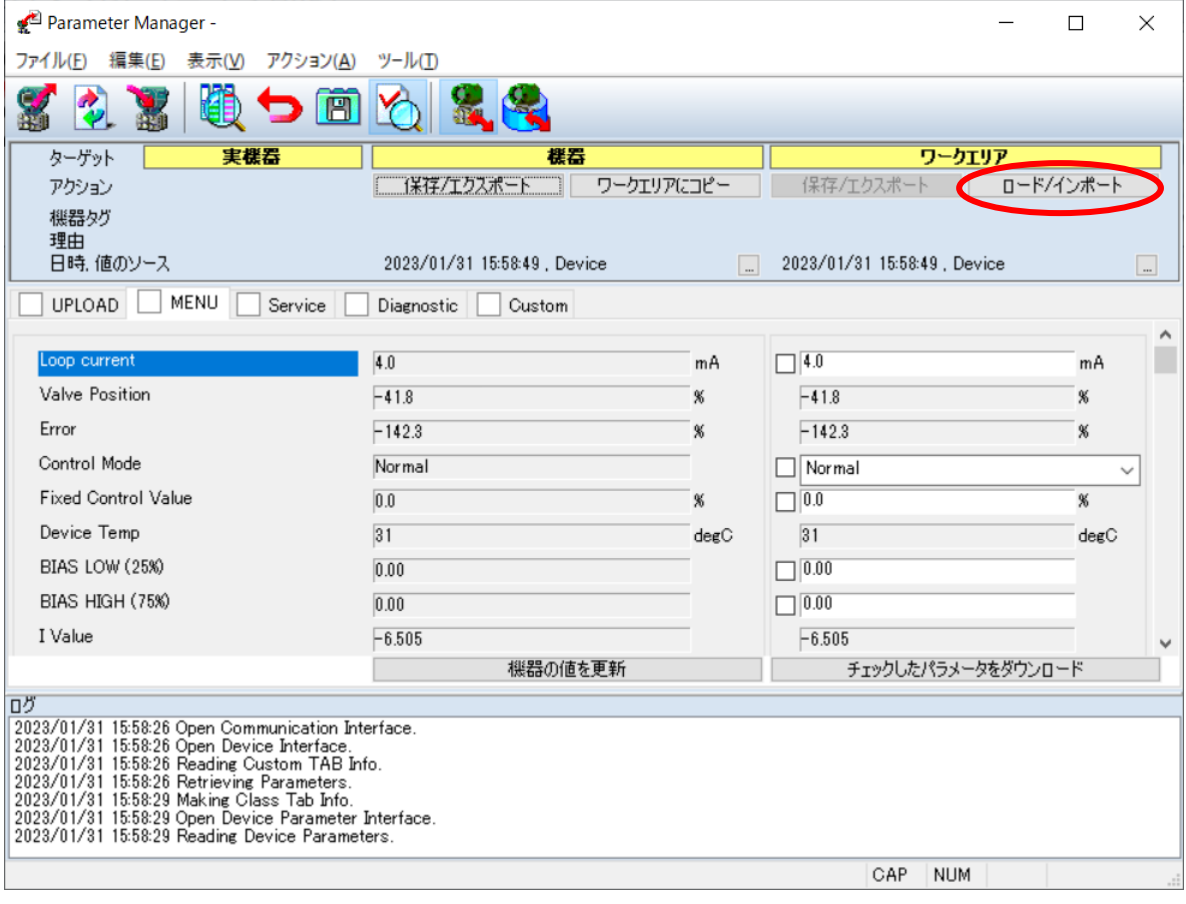

③ 「データベースからロード」、あるいは「ファイルからインポート」をクリックします。

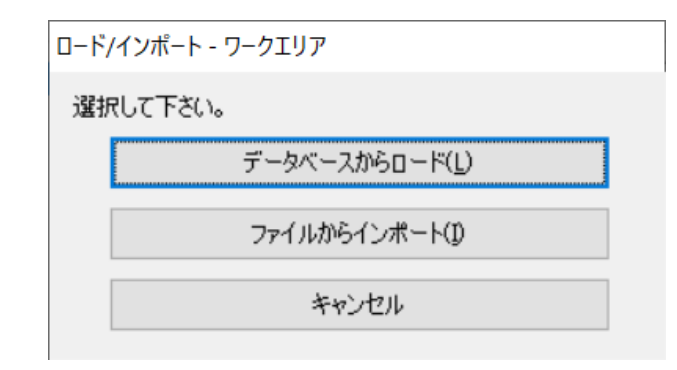

④ 「データベースからロード」では以下のようにデータベースが表示されますので、取り込みたいデ ータをクリックし、「OK」をクリックします。

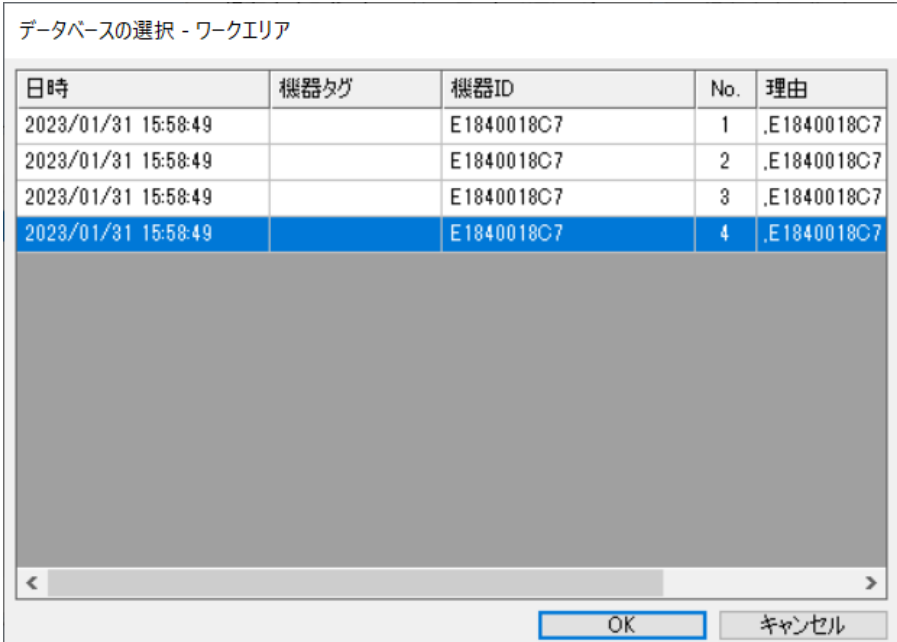

⑤ 画面右側(○部)がパラメータになります。ロード/インポートにより変更された書き込み可能パラメ ータは紫色になり書き込みチェックが自動的に入ります。 変更された読み込みのみのパラメータ は黄色になります。書き込まれる内容を確認後、「チェックしたデータのダウンロード」をクリック します。

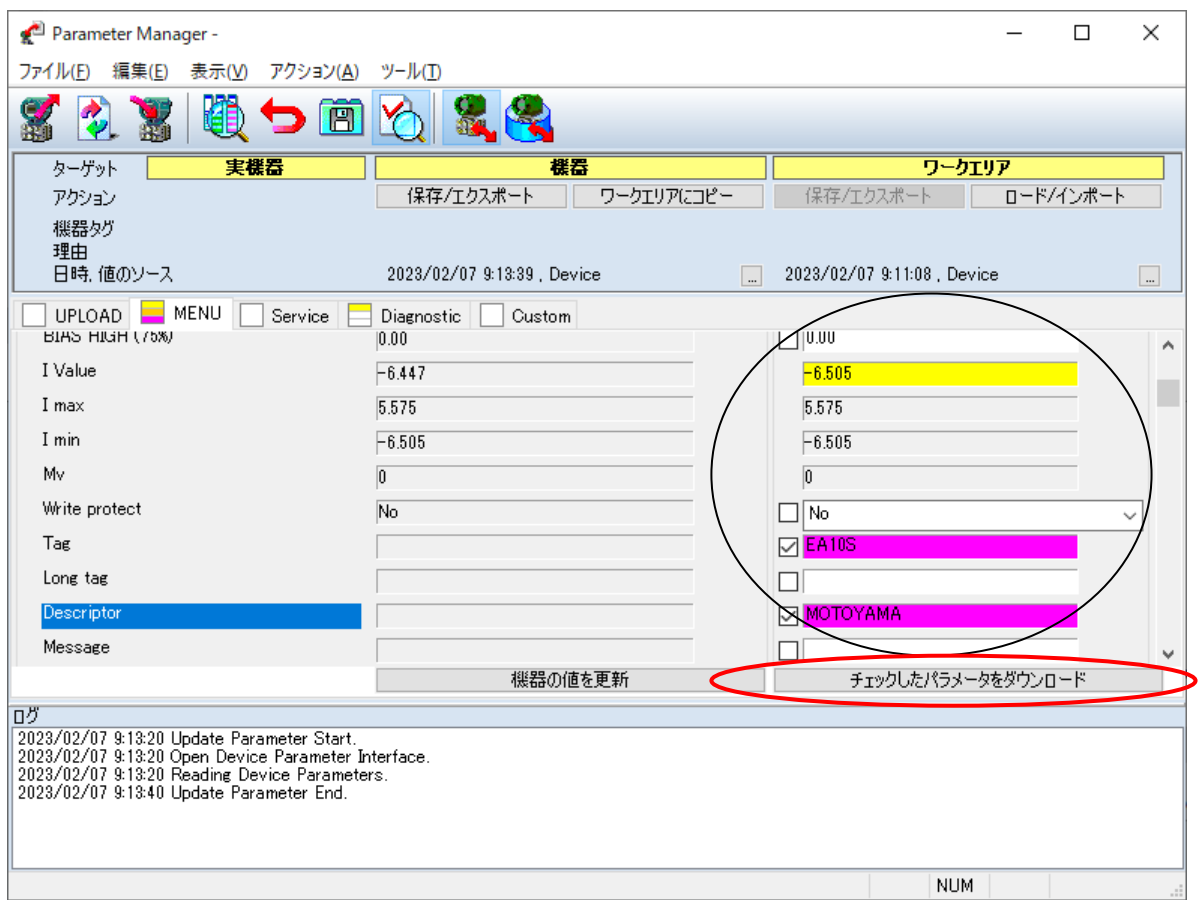

#### ⑥ データベースに保存してあったデータがポジショナに書き込まれます。しばらく待ちます。

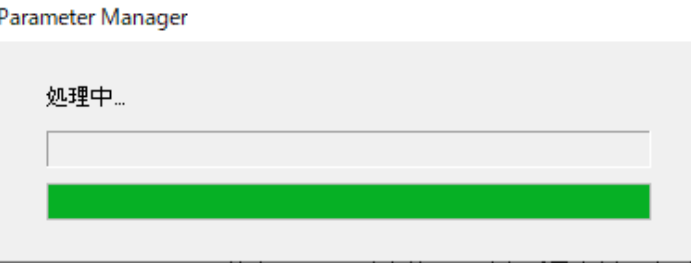

① これで設定パラメータのロードは完了です。Parameter Manager を終了します。

### <span id="page-39-0"></span>5.5 トレンドチャート

FieldMate の Device Viewer を使用して、HART Command3 によるトレンドチャートを表示する方法を説明しま す。

① 接続画面の○部を右クリックし、「Device Viewer」をクリックします。

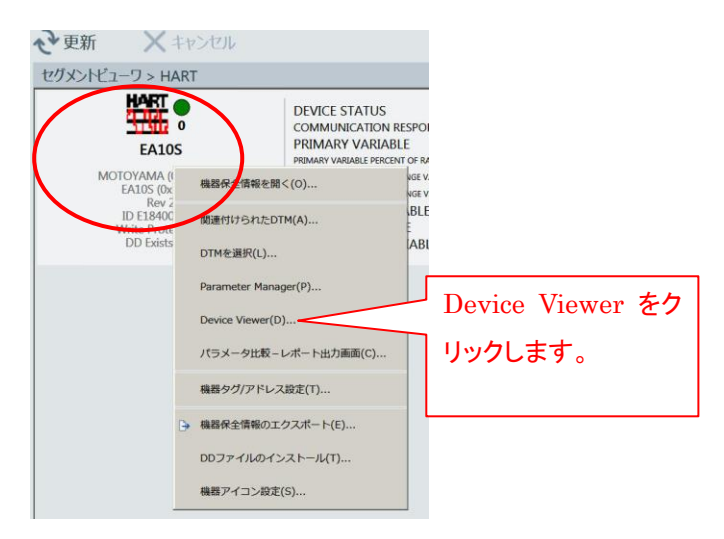

② Device Viewer 画面が起動します。

※ 最初に表示される「診断情報」タブは、HART 仕様の Device Status と Extend Device Status が表示さ れます。

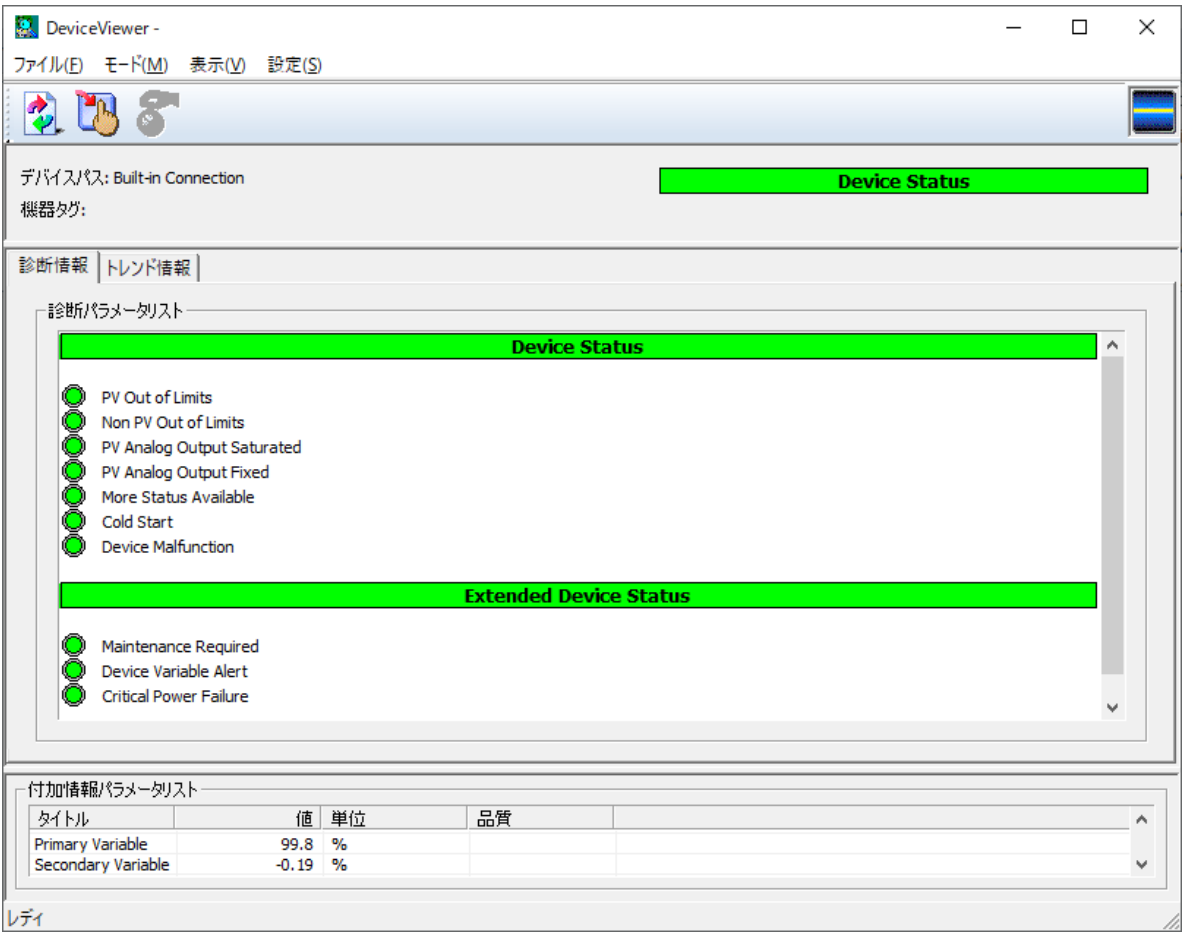

DeviceViewer - $\Box$  $\times$ ファイル(E) モード(M) 表示(V) 設定(S) **SWA M**  $\mathbb{R}$ Ar  $\left| \mathbf{u} \right|$  $\mathbf{r}$ ∧≼∣  $\infty$ デバイスパス: Built-in Connection **Device Status** 機器タグ: トレンド情報タブをク 診断情報「トレンド情報 リックします。 トレンドグラフ トレンドは、 トレンドパラメータリスト 色 タイトル 値 単位 PV が開度(%)で赤線、SV が偏差(%)で緑線、TV がド Primary Variable<br>Secondary Variable  $24.7 \%$ <br>-0.35 % Ē Tertiary Variable 1450 Not Defined ライブ値で青線、QV が現在の積分値(%)で黄線です。Quaternary Vari... 1.58595 %  $\begin{array}{c} \hline \end{array}$ レディ

③ 「トレンド情報」タブをクリックするとトレンドチャート画面が表示されます。

表示されるトレンドは HART 仕様 Command3 で EA10S で割り付けた下表の4種類です。

#### 【EA10S Command3 表示項目】

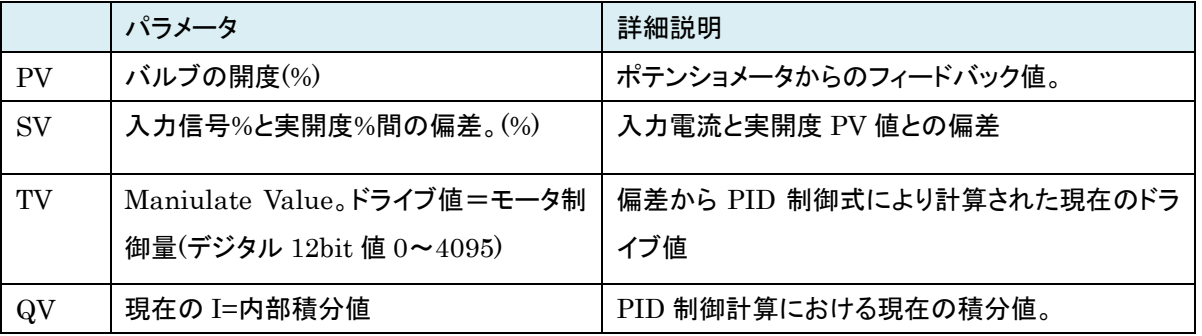

#### ④ トレンドチャートの更新速度を速くしたい場合は、ツールバーの「更新時間を設定します」ボタンをクリックし ます。

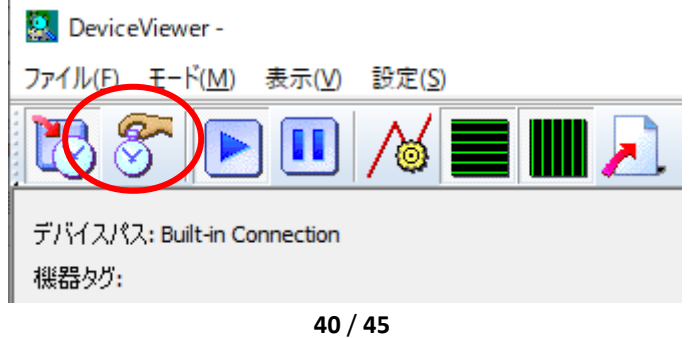

⑤ 「更新時間の設定」ダイアログが開きますので、更新時間を設定します。最短で 5 秒まで設定可能です。

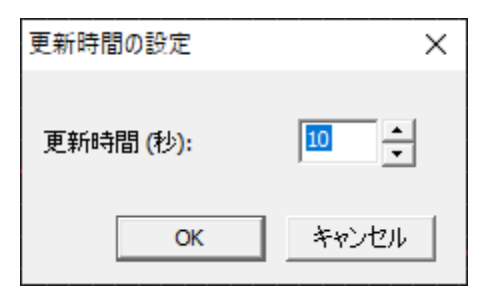

⑥ 画面下の PV,SV,TV,QV をダブルクリックすると、下図のように設定ダイアログが開き、それぞれのトレンド のスケール設定・最大値・最小値・色、表示/非表示、などが設定可能です。

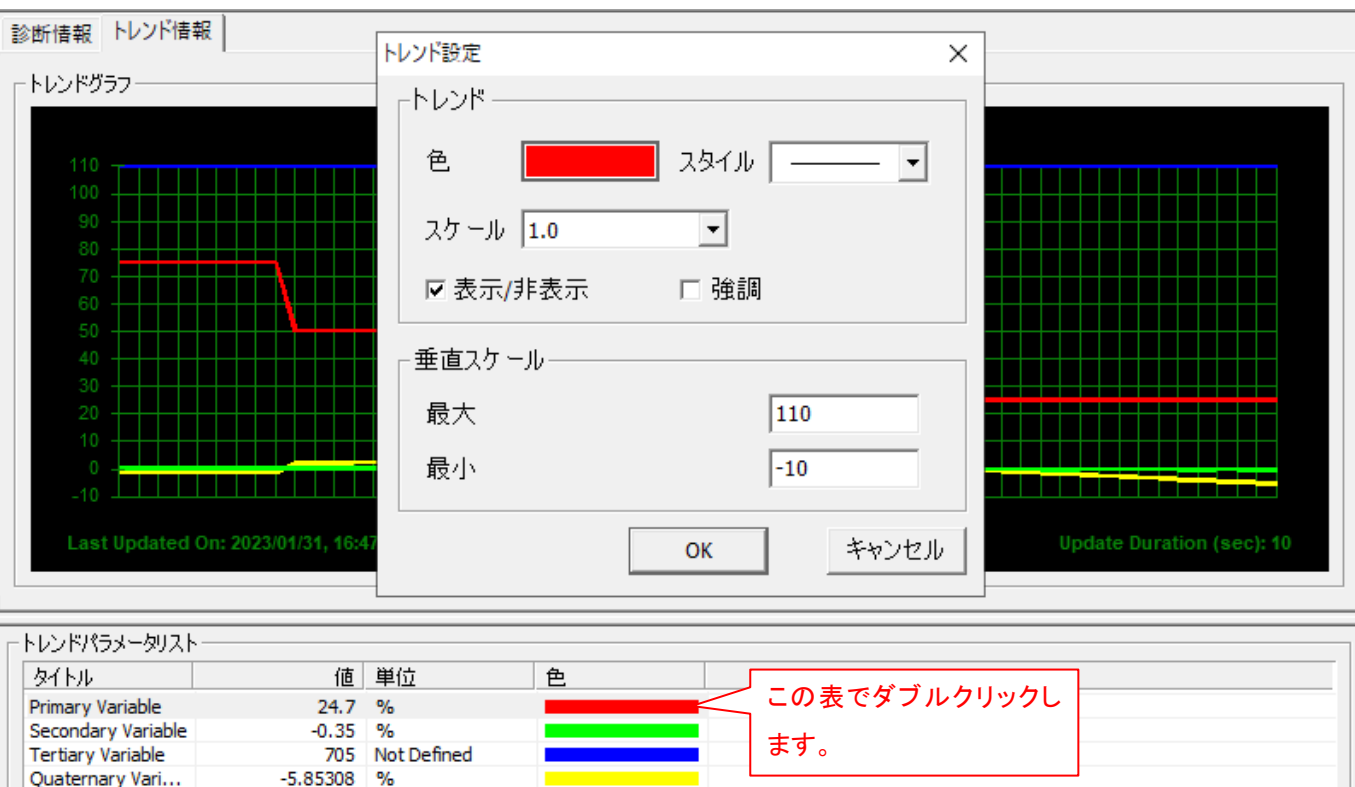

下図は、PV(開度%、赤線)をダブルクリックした事例です。

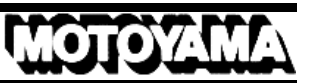

l,

#### <span id="page-42-0"></span>5.6 操作履歴・パラメータ変更履歴

FieldMate の操作ログ機能を使用して、過去に FieldMate 上で行った操作履歴を表示する 1 例を説明します。より 詳しい使い方は FieldMate マニュアルを参照ください。

① FieldMate 画面左下のビューワ切り替え部で、「操作ログ」ボタンを左クリックします。

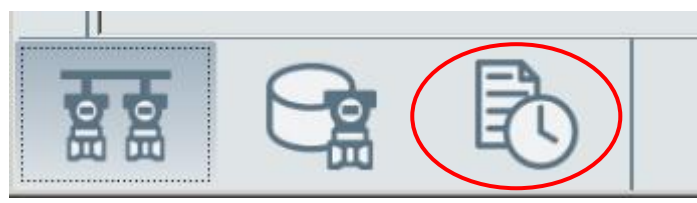

② FieldMate 画面が「操作ログ」画面に切り替わります。

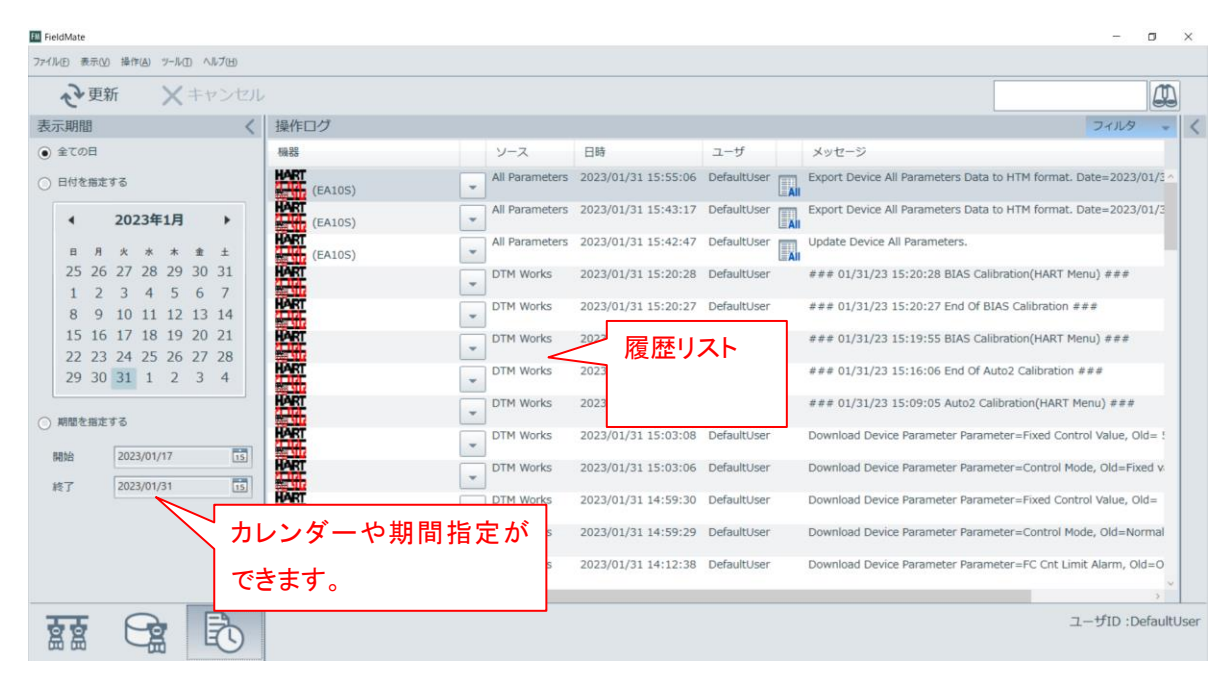

③「操作ログ」画面上の詳細を表示したい履歴リストの上で右クリック、または▼ボタンを左クリックし、出てきたサブ メニューから「履歴情報を開く」を左クリックします。

MO

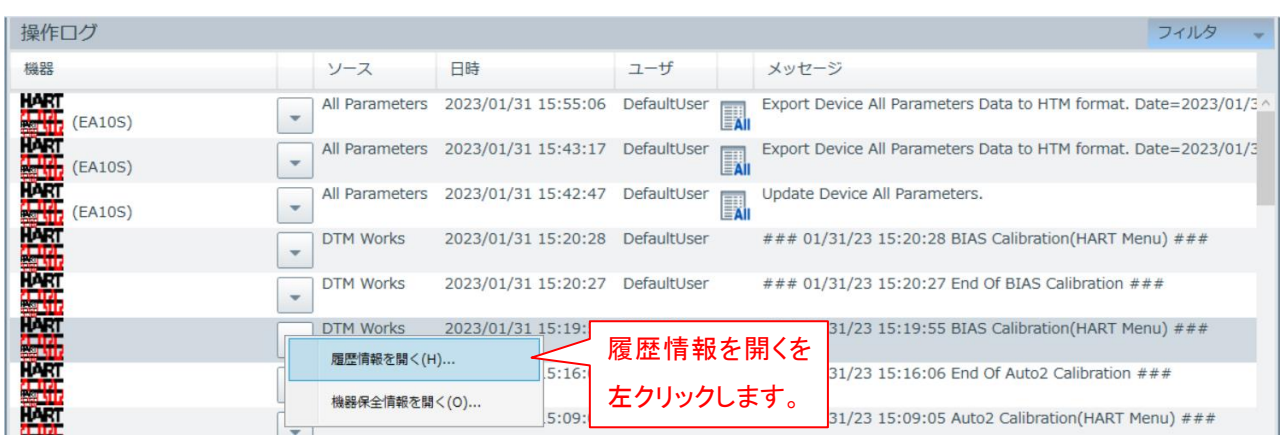

④ 右側に詳細画面が出ますので、ここで過去にどのツールでどのような操作、パラメータ変更を行ったかの履歴が

表示されます。 詳細画面 操作ログ フィルタ 詳細 機器 メッセ ソース 日時 ユーザ 日時 : 2023/01/31 15:19:55 **中国中国中国中国** 機器タグ All Parameters 2023/01/31 15:55:06 DefaultUser  $\lambda$ Export 課  $\ddot{}$  $(EA10S)$ 機器ID : E1840018C7 Export All Parameters 2023/01/31 15:43:17 DefaultUser ユーザ : DefaultUser  $\overline{\mathbb{R}}$  $(EA10S)$ ソース : DTM Works All Parameters 2023/01/31 15:42:47 DefaultUser Update  $\blacksquare$  $\overline{\phantom{a}}$ : 設定 カテゴリ  $(EA10S)$ 2023/01/31 15:20:28 DefaultUser : ### 01/31/23 15:19:55 BIAS Calibration(HART **DTM Works**  $# ##$ メッセージ Menu) ## 2023/01/31 15:20:27 DefaultUser 理由 DTM Works  $\ddot{\phantom{a}}$  $\overline{\phantom{a}}$ HART DTM Works 2023/01/31 15:19:55 この例では、2023/1/31 に、DTM Works  $\ddot{}$ ツールで、BIAS Calibration を実行した履歴を 示しています。

⑤ 履歴リストを左クリックすると、「詳細」内容も切り替わります。

<span id="page-44-0"></span>5.7 機器アイコン設定

接続している機器のアイコンを変更することができます。

① 接続画面の○部を右クリックし、「機器アイコン設定」をクリックします。

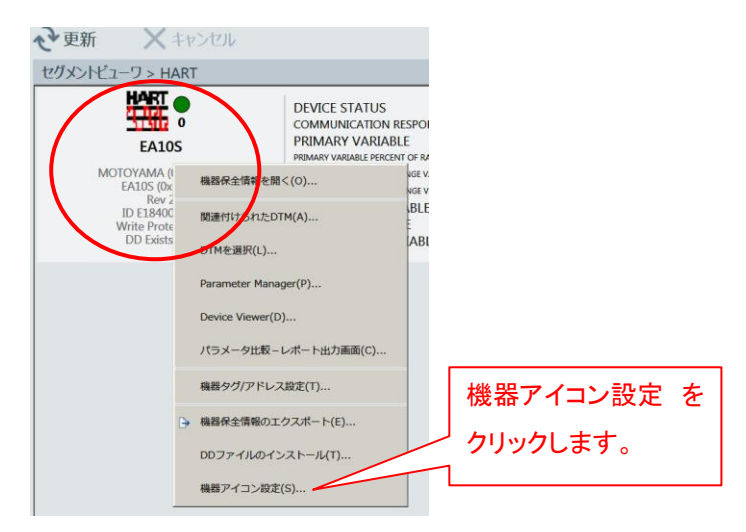

MOTOY

② 「この機器のアイコンをファイルを指定してインストールする。」をクリックします。

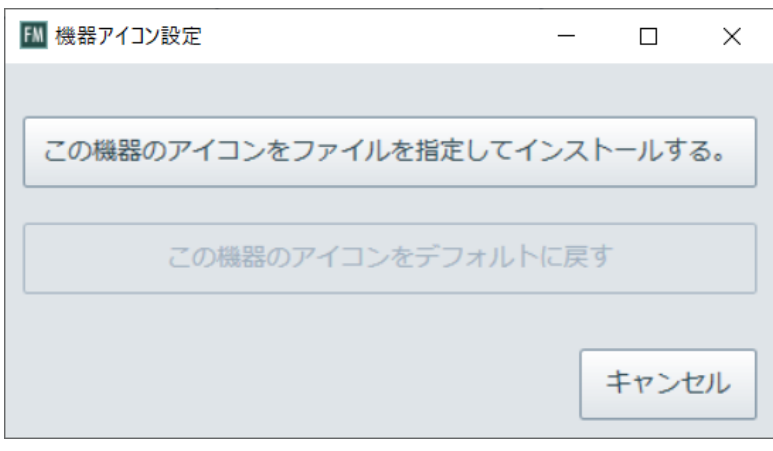

③ 任意の画像を選択し、「開く」クリックします。これで機器のアイコンを任意の画像に切り替えることができま す。

#### TRADE SMPETO MARK 然本山製作所 MOTOYAMA ENG. WORKS, LTD.

http://www.motoyama-cp.co.jp

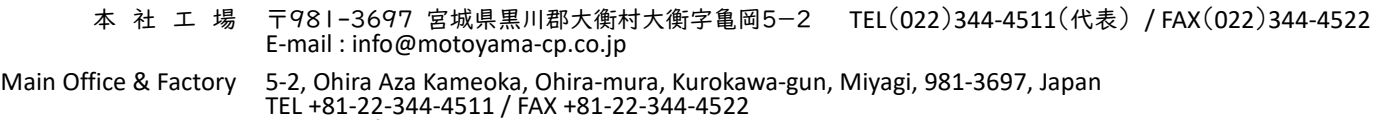

E-mail : info-overseas@motoyama-cp.co.jp

### **●販売・サービスネットワーク**<br>東 京 支 店 〒2 東 京 支 店 〒210-0007 神奈川県川崎市川崎区駅前本町 10-5 クリエ川崎 I IF TEL(044)381-8770(代表) FAX(044)381-8772 大阪支 店 〒550-0014 大阪市西区北堀江 1 丁目 12-19 クリモトビル 3F TEL(06)6535-8111(代表) FAX(06)6535-8655 国際営業 部 〒210-0007 神奈川県川崎市川崎区駅前本町 10-5 クリエ川崎 11F TEL(044)381-8771 FAX(044)381-8773 札幌営業 所 〒001-0912 札幌市北区新琴似12条7丁目1-47 リバティタウンP棟101号 TEL(011)766-1520 FAX(011)766-1521 東北営業 所 大 衡 サービスセンター 〒981-3697 宮城県黒川郡大衡村大衡字亀岡 5-2 TEL(022)344-1761 FAX(022)344-1762 上 越 営 業 所<br>上 越 サービスセンター 〒942-0036 新潟県上越市大字東中島2393番地 TEL(025)542-5151 FAX(025)542-5152 関 東 営 業 所<br>千葉サービスセンター 〒290-0046 千葉県市原市岩崎西1丁目5-19 TEL(0436)21-4400 FAX(0436)21-3540 静岡営業所 〒422-8033 静岡市駿河区登呂4丁目28-5 TEL(054)269-5377 FAX(054)237-5855 名 古 屋 営 業 所<br>中部 サービスセンター 〒481-0012 愛知県北名古屋市久地野安田36番地 TEL(0568)26-6681 FAX(0568)26-6631 水 島 営 業 所 〒481-0012 岡山県倉敷市二日市358 TEL(086)486-3381 FAX(086)486-3382 阪神サービスセンター 〒560-0894 大阪府豊中市勝部2丁目18-3 TEL(06)6854-7511 FAX(06)6854-7512 姫路出張 所 〒672-8014 兵庫県姫路市東山276番地1 TEL(079)263-8640 FAX(079)246-2130 徳 山 営 業 所<br>周南サービスセンター 〒745-0861 山口県周南市新地1丁目6-11 TEL(0834)21-5012 FAX(0834)31-0450 四 国 営 業 所<br>新居浜サービスセンター 〒792-0896 愛媛県新居浜市阿島1丁目6-26 TEL(0897)47-8993 FAX(0897)47-8995 大 分 営 業 所<br>大 分 サービスセンター 〒870-0108 大分市大字三佐字山ノ神980-1 TEL(097)527-3704 FAX(097)522-2352 ●海外関連会社 本山阀门(大連)有限公司 〒116601 中国 遼寧省大連市金州新区港興大街 39 号 14-7 TEL +86-411-6589-1277 FAX +86-411-6589-1278

#### ●海外販売代理店

中国、韓国、台湾、シンガポール、インドネシア、マレーシア、サウジアラビア

#### ●**SALES AND SUPPORT NETWORK**

Overseas Marketing & Sales Dept. : 11th Floor, Clie Kawasaki, 10-5, Ekimae-honcho, Kawasaki-ku, Kawasaki-city, Kanagawa, 210-0007 Japan TEL: +81-44-381-8771 FAX : +81-44-381-8773 Domestic Sales Branches : Tokyo, Osaka, Sapporo, Tohoku, Joetsu, Kanto, Shizuoka, Nagoya, Hanshin, Tokuyama, Shikoku, Oita ●**OVERSEAS AFFILIATED COMPANY** MOTOYAMA VALVE (DALIAN) CO., LTD Gangxing Street 39-14-7, Jinzhou New District, Dalian-city, 116601 China TEL: +86-411-6589-1277 FAX: +86-411-6589-1278

#### ●**OVERSEAS NETWORK**

China, Korea, Taiwan, Singapore, Indonesia, Malaysia, Saudi Arabia

◆当社は保証期間を原則として製品納入後1年としています。

- ◆The product will be warranted for one year after delivering this product in principle.
	- ■本取扱説明書の記載内容は、商品の改良等のため予告なく変更することがありますので予めご了承下さい。
	- ■MOTOYAMA is continuously improving and upgrading its product design, specifications and/or dimensions. Information included herein is subject to change without notice.

■本取扱説明書は正しい情報の提供を目的としたものであり、本製品の市場性または適合性の保証を証明するものではありません。

■This instruction manual is supplied for information purpose only and should not be considered certified marketability and conformability of this product.